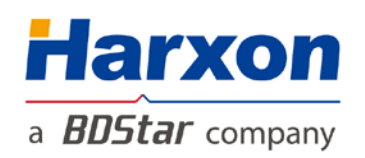

# eRadio

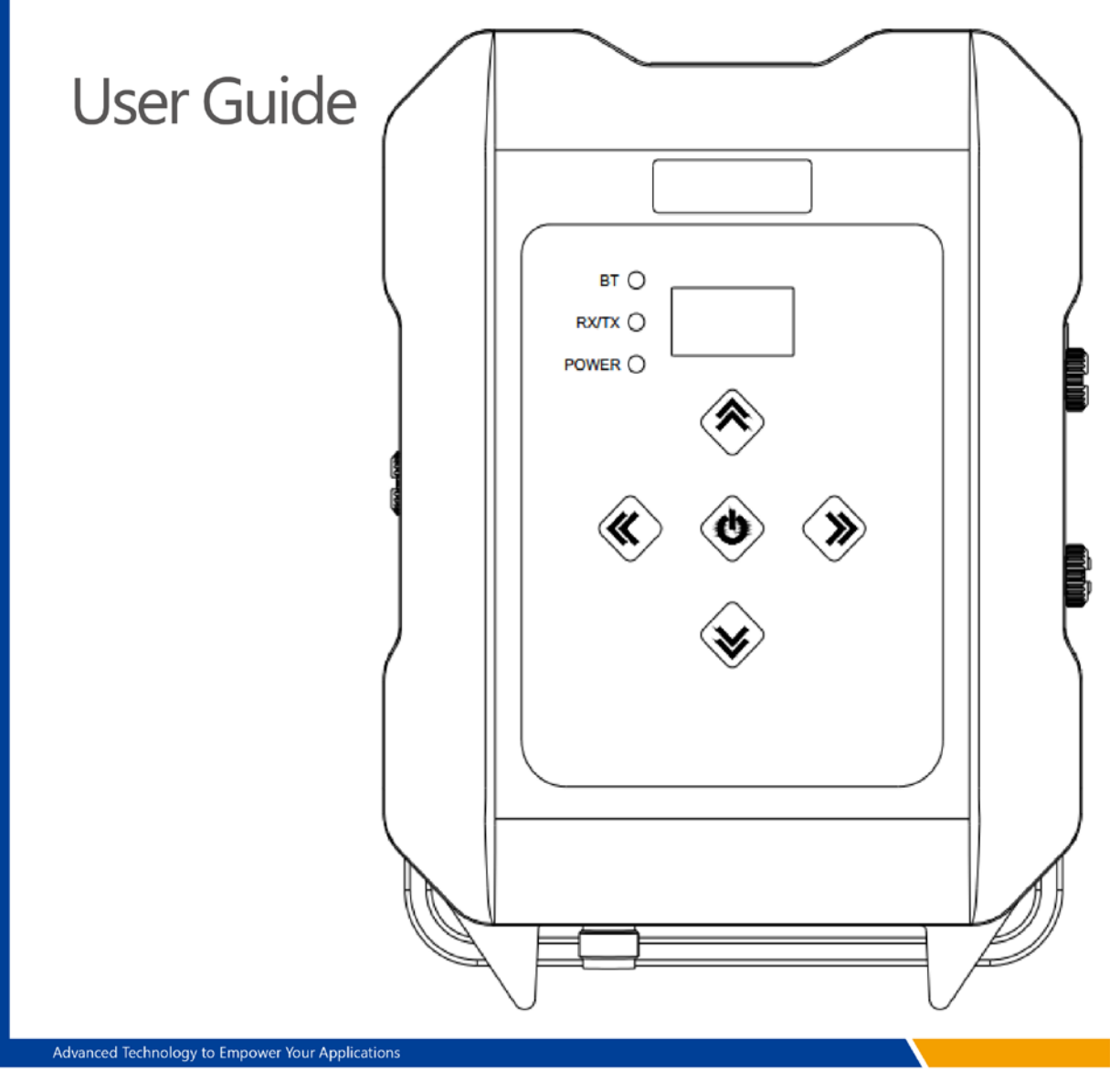

## <span id="page-1-0"></span>**Version/Warranty/Repair/Copyright**

#### **Version Information**

- Version Number: V1.0
- Version Date: August 30, 2018

#### <span id="page-1-1"></span>**Warranty Period**

● eRadio: 1 year

#### <span id="page-1-2"></span>**Instruction of Returning to the Factory**

If something is wrong with the product, it should be returned to the factory, please contact us.

### <span id="page-1-3"></span>**Copyright Information**

The operation guide of this product and all involving software are protected by Shenzhen Harxon Antenna Technology Co., Ltd (hereinafter referred to as Harxon). All rights reserved. All rights of this manual, including copyright, are exclusively owned by Harxon. Unless the copyright owner permits, this manual is prohibited from being copied by the means of printing, duplicating or recording, etc..

#### <span id="page-1-4"></span>**Disclaimer**

During the compilation, this manual strives for the accuracy and completeness of contents, but Harxon assumes no responsibility for any possible error or omission. Due to continuous development of the technology, Harxon is entitled to change the technical specifications or functions of its products without informing users in written form.

## <span id="page-2-0"></span>**Contents**

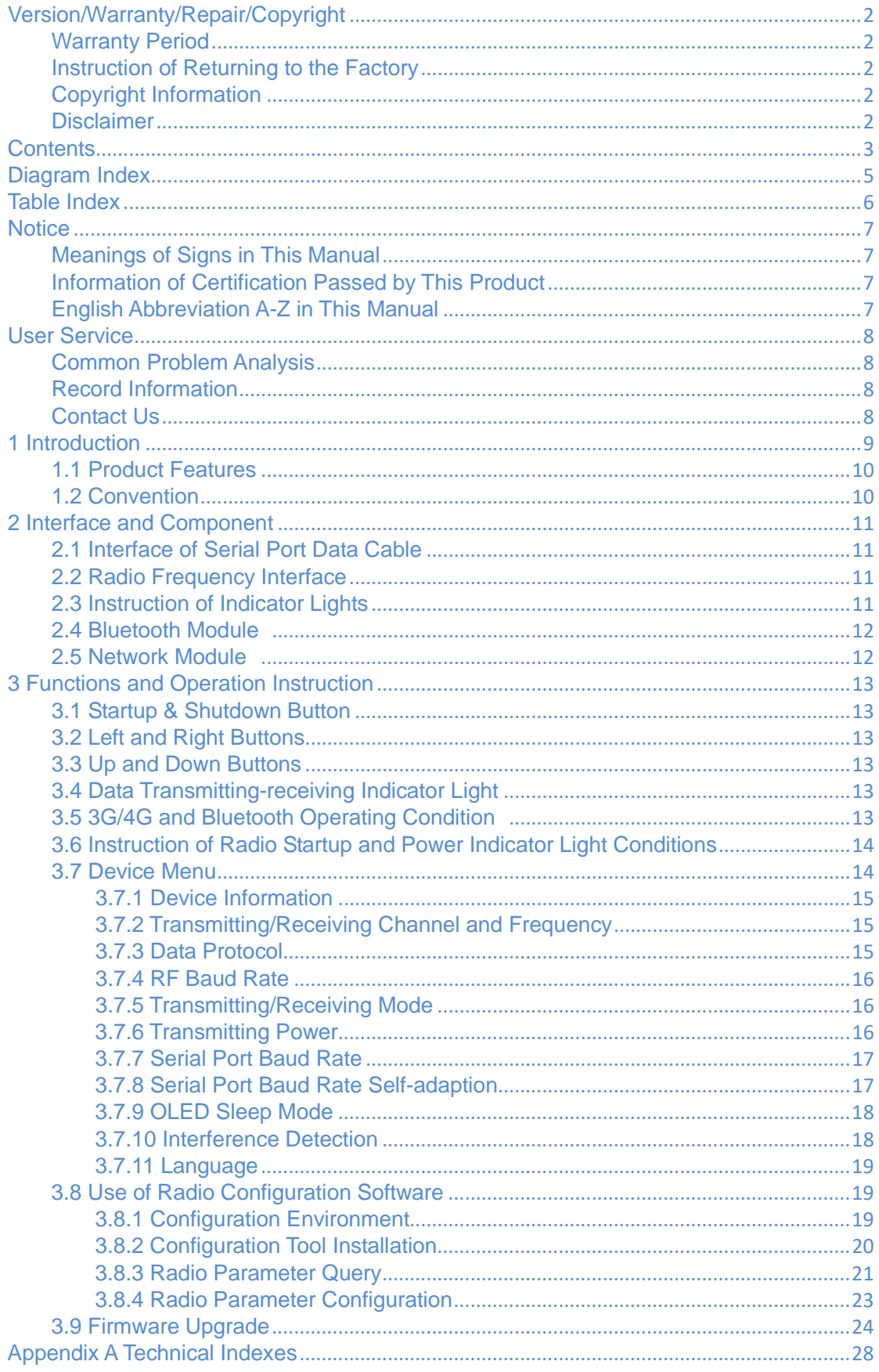

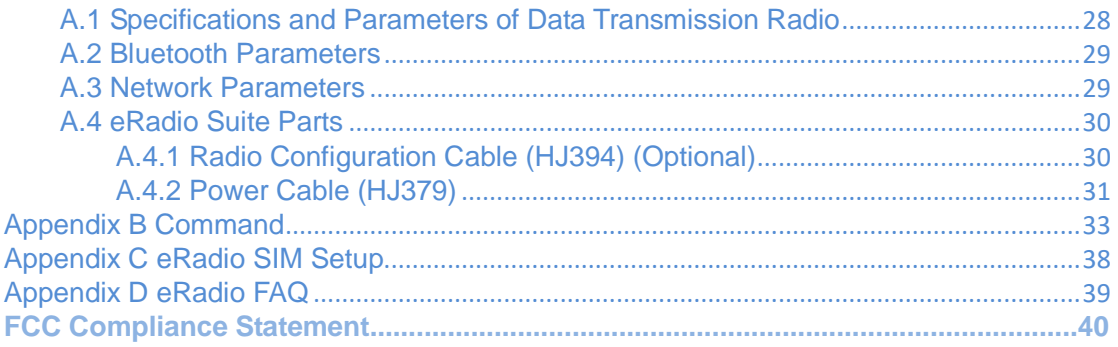

## <span id="page-4-0"></span>**Diagram Index**

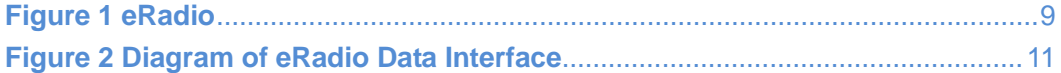

## <span id="page-5-0"></span>**Table Index**

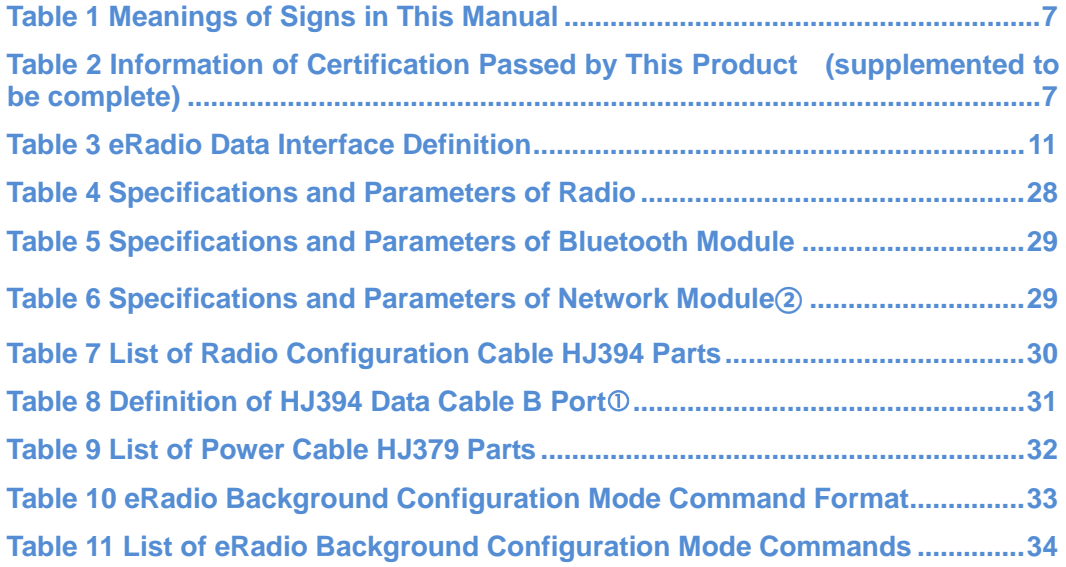

## <span id="page-6-0"></span>**Notice**

### <span id="page-6-1"></span>**Meanings of Signs in This Manual**

#### **Table 1 Meanings of Signs in This Manual**

<span id="page-6-4"></span>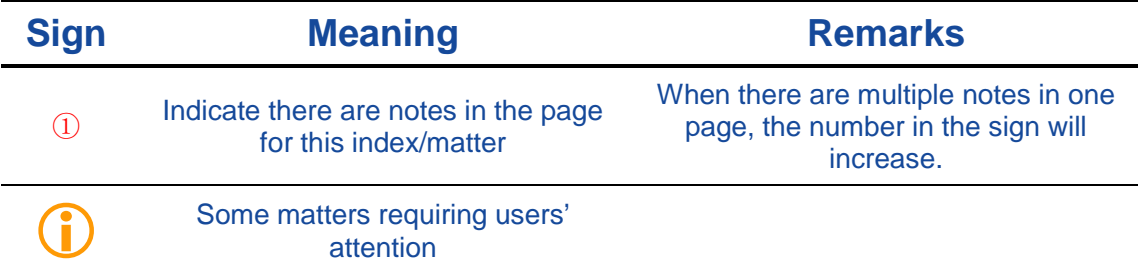

### <span id="page-6-5"></span><span id="page-6-2"></span>**Information of Certification Passed by This Product**

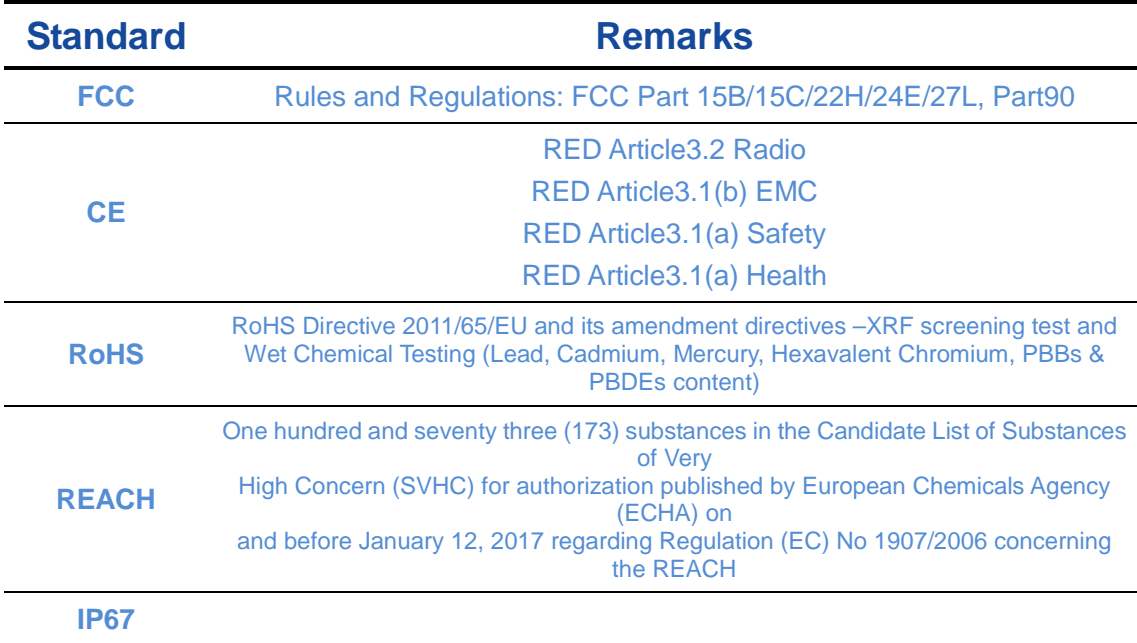

#### **Table 2 Information of Certification Passed by This Product**

### <span id="page-6-3"></span>**English Abbreviation A-Z in This Manual**

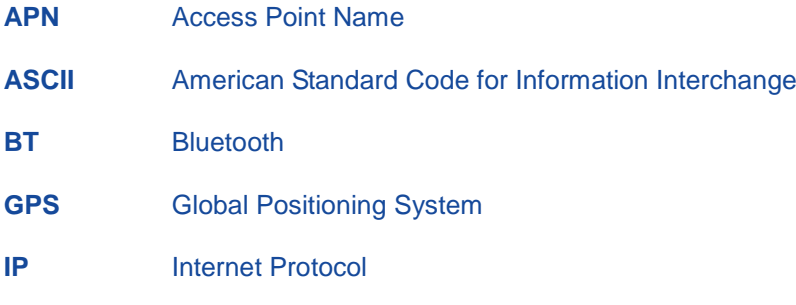

## <span id="page-7-0"></span>**User Service**

#### <span id="page-7-1"></span>**Common Problem Analysis**

If you encounter some technical problems, refer to Section *[eRadio FAQ](#page-8-1)* in this manual. This part describes the phenomena, causes and solutions of some common problems.

#### <span id="page-7-2"></span>**Record Information**

If the technical problems you encounter are not recorded in the manual, make a record of the operating environment, use procedure, problem phenomenon before and after device abnormality, as well as information such as product model, product hardware version and firmware version.

Product model, product hardware version and firmware version can be queried through eRadio configuration tools.

#### <span id="page-7-3"></span>**Contact Us**

Please contact us for more help.

Service Hotline: +86-755-26989948 (8:30-12:00 13:30-18:00)

Sale Hotline: +86-755-86578389 (8:30-12:00 13:30-18:00)

Company Fax: +86-755-26989994

Company Email: sales@harxon.com

## <span id="page-8-0"></span>**1 Introduction**

As a type of external transmitting-receiving data radio, eRadio supports many options of transmitting power, with waterproofing grade up to IP67 and sturdy and durable structure, applicable for outdoor use under all weather conditions.

eRadio is equipped with 3 bi-color indicator lights  $(\mathbb{O}W)$ ireless transmitting-receiving indicator light: green while receiving, red while transmitting; @Power indicator light: green for normal supply, red for under-voltage; 3G/4G and Bluetooth indicator light: green indicator light links to 3G/4G, red indicator light links to Bluetooth), one OLED display and five buttons, convenient for human-computer interaction.

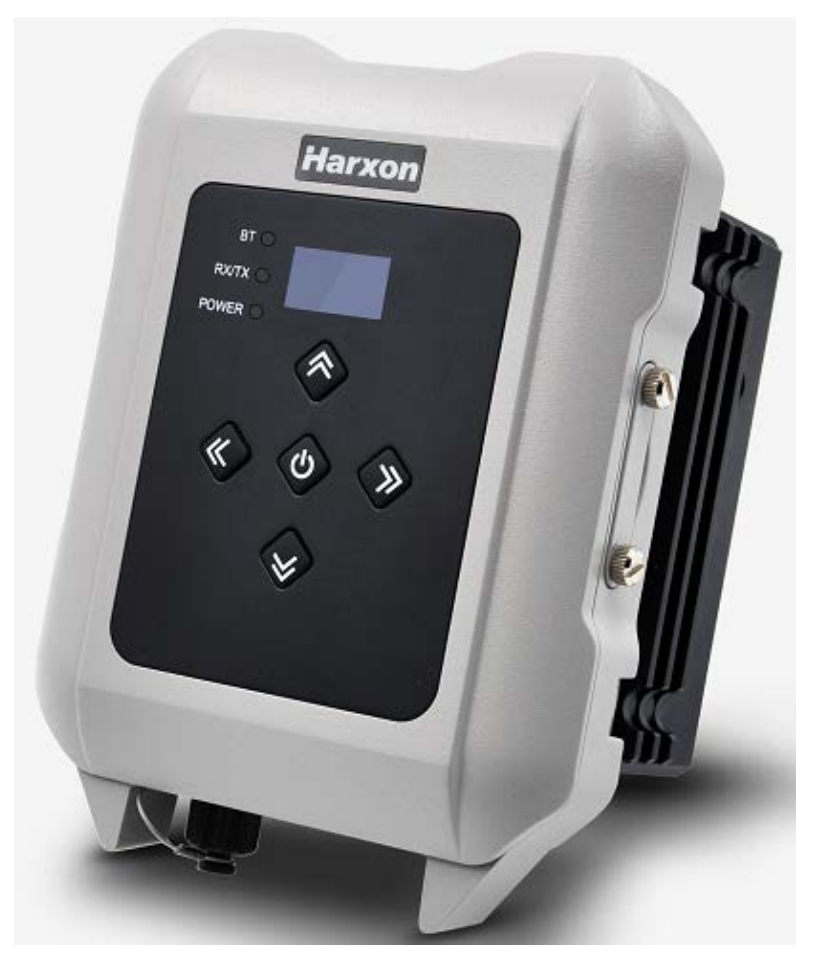

<span id="page-8-1"></span>**Figure 1 eRadio**

#### <span id="page-9-0"></span>**1.1 Product Features**

#### **Main features of eRadio:**

- Full-band support, with the frequency point range of 410MHz -470MHz
- Many options of transmitting power
- Self-adaptive function of serial port baud rate
- OLED display
- 5 user buttons
- One-way RS232 interface
- $\cdot$  Bluetooth module<sup> $\circ$ </sup>
- $\cdot$  3G/4G module<sup>®</sup>
- 3 bi-color status indicator lights
- IP67 protection

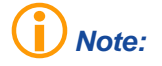

*Optional component.*

### <span id="page-9-1"></span>**1.2 Convention**

The following conventions are used in this manual:

- The characters following 0x are hexadecimal digits
- The characters used by transmitted commands are case insensitive

## <span id="page-10-4"></span><span id="page-10-0"></span>**2 Interface and Component**

### <span id="page-10-1"></span>**2.1 Interface of Serial Port Data Cable**

The interface of serial port data cable uses the asynchronous serial communication RS232 standard.

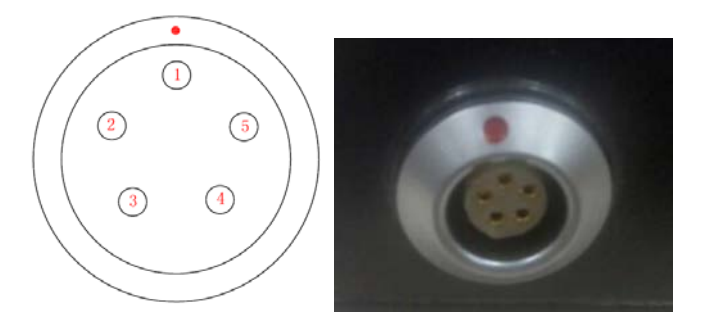

**Figure 2 Diagram of eRadio Data Interface**

**Table 33 eRadio Data Interface Definition**

<span id="page-10-6"></span><span id="page-10-5"></span>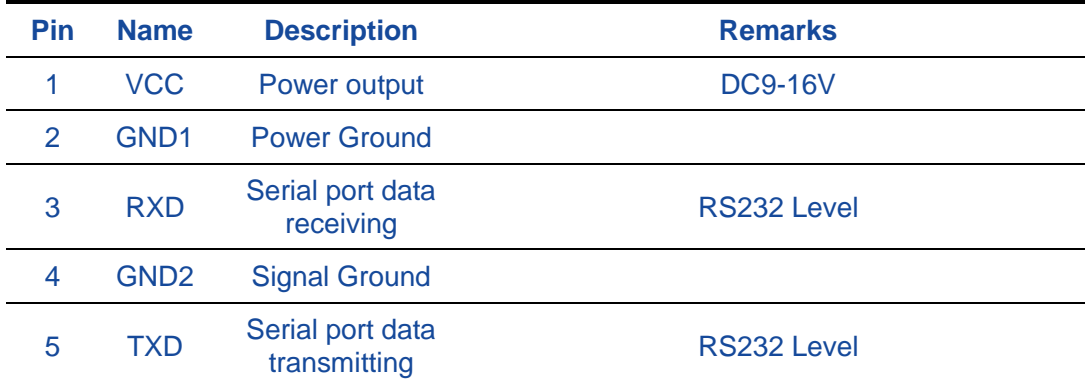

#### <span id="page-10-2"></span>**2.2 Radio Frequency Interface**

The eRadio radio frequency interface uses 50 OHM TNC negative connector.

#### <span id="page-10-3"></span>**2.3 Instruction of Indicator Lights**

- 3G/4G/BT is 3G/4G and Bluetooth red and green indicator light, red indicator light represents 3G/4G module and green one represents Bluetooth module;
- RX/TX is data transmitting-receiving red and green indicator light, green indicator light represents data receiving, red indicator light represents data transmitting;
- PWR/ALM is bi-color indicator light for normal power supply and under-voltage, green indicator light represents normal power supply, red indicator light represents abnormal voltage;

#### **2.4 Bluetooth Module**

If the current radio supports Bluetooth, users can configure and query the radio parameters by the means of Bluetooth, Bluetooth V5.0 is supported;

#### <span id="page-11-0"></span>**2.5 Network Module**

If the current radio supports network data transmission, users can transmit their data via network, now radio can be used as CORS station, without the need of RTK device, thus saving cost and simplifying outdoor operation. In addition, network module supports 3G/4G.

## <span id="page-12-0"></span>**3 Functions and Operation Instruction**

#### <span id="page-12-1"></span>**3.1 Startup & Shutdown Button**

The startup & shutdown button (power button) can be used to control radio power-on and power-off, with specific functions as follows:

- Short press the startup button for about 1 second to power on, the green power indicator light illuminates in the case of successful power-on (under the condition of normal power supply).
- Under the condition of power-on, long press the startup button for 3 seconds to power off, the power indicator light goes out and the display is closed.
- The function of menu parameter confirmation

#### <span id="page-12-2"></span>**3.2 Left and Right Buttons**

You can switch over various function menus through the left and right buttons.

#### <span id="page-12-3"></span>**3.3 Up and Down Buttons**

In the current menu, you can select the corresponding menu item through the up and down buttons.

#### <span id="page-12-4"></span>**3.4 Data Transmitting-receiving Indicator Light**

While transmitting data, the red RX/TX indicator light illuminates; while receiving data, the green RX/TX indicator light illuminates.

#### <span id="page-12-5"></span>**3.5 3G/4G and Bluetooth Operating Condition**

Include various operating conditions of the 3G/4G module and Bluetooth module shown as below, if any module is abnormal, this condition can be convenient for users to locating the problem:

- If 3G/4G enters the condition of network data transmission successfully, the green indicator light illuminates constantly;
- If 3G/4G does not detect SIM card, the green indicator light flickers once in one second;
- If 3G/4G does not access network successfully, the green indicator light flickers twice in one second;
- If 3G/4G does not connect to the Corse station or server successfully, the green indicator light flickers three times in one second;

<span id="page-13-2"></span>• If Bluetooth matches successfully, the red BT illuminates and the Bluetooth icon appears in the condition, if the offline icon disappears, the BT indicator light goes out.

#### <span id="page-13-0"></span>**3.6 Instruction of Radio Startup and Power Indicator Light Conditions**

Normal radio startup & shutdown has memory function, abnormal radio startup & shutdown has memoryless function, with specific functions as follows:

- In the case of abnormal shutdown for the last time, power on again after outage, the radio powers on automatically;
- In the case of normal shutdown for the last time, only by short pressing for about 1 second can the radio power on after powering;
- If the voltage is lower than the **under-voltage threshold value** (11.8V by default, depending on the user's actual setting value), the red power indicator light flickers twice in one second;
- If the voltage is lower than the **forbidden threshold value** (11.5V by default, depending on the user's actual setting value), the red power indicator light flickers once in one second;
- If the voltage is higher than the **under-voltage threshold value** (11.8V by default, depending on the user's actual setting value), the green power indicator light illuminates constantly;
- When the voltage alarm appears, if it is under-voltage alarm, you need add 0.3V based on the under-voltage threshold value to resume to the normal voltage operating condition (the green power indicator light illuminates constantly);

Notes:

- Abnormal shutdown means you do not power off by long pressing the power button, for example, directly disconnecting power;
- Normal shutdown refers to power-off by long pressing the power button;

#### <span id="page-13-1"></span>**3.7 Device Menu**

It is categorized into two types of menus altogether: Basic radio parameter menu and other features/functions menu.

### **3.7.1 Device Information**

In the information column, the current channel number, current transmitting frequency, current receiving frequency, current protocol, current transmitting power, battery condition, device model, firmware version, hardware version and serial number are displayed.

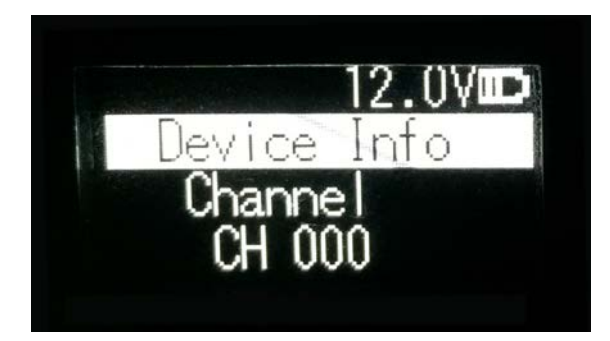

### <span id="page-14-0"></span>**3.7.2 Transmitting/Receiving Channel and Frequency**

In this menu column, you can set up the current transmitting/receiving frequency, select required communication frequency through up and down buttons, and press the OK key to select this frequency as the current communication frequency point, the character of"\*" will appear after selection.

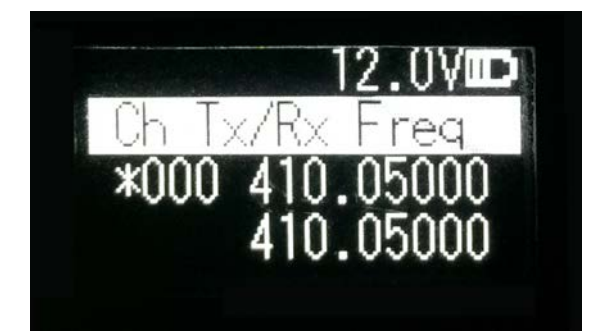

#### <span id="page-14-1"></span>**3.7.3 Data Protocol**

In this menu column, you can set up the current communication protocols such as TRANSEOT, TRIMTALK and TRIMMK3. Select required communication protocol through up and down buttons, and press the OK key to select this protocol as the current communication protocol, the character of"\*" will appear after selection.

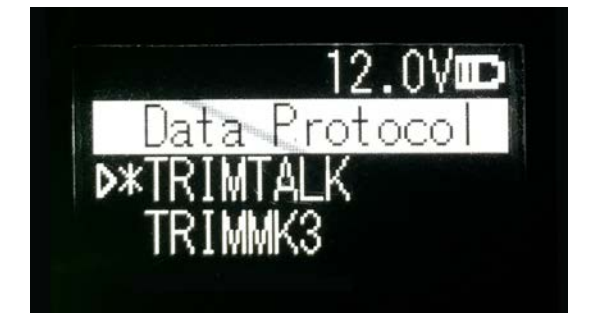

Note: After changing the protocol, you need reselect the RF baud rate supported by the current protocol in the menu of "wireless link rate";

#### <span id="page-15-0"></span>**3.7.4 RF Baud Rate**

In this menu column, you can set up the current communication RF baud rate. Different protocols support different types of RF baud rates. For example, TRANSEOT supports 4800,9600, while TRIMMK3 supports 19200. Select required RF baud rate through up and down buttons, and press the OK key to select this RF baud rate as the current communication RF baud rate, the character of"\*" will appear after selection.

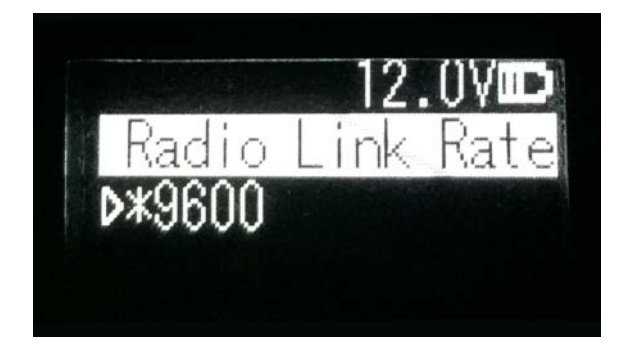

#### <span id="page-15-1"></span>**3.7.5 Transmitting/Receiving Mode**

In this menu column, you can set up the current radio transmitting/receiving mode. Now, four types of transmitting/receiving modes are supported: transmitting-receiving, single transmitting, single receiving and relaying mode. Select required transmitting/receiving mode through up and down buttons, and press the OK key to select this transmitting/receiving mode as the current communication transmitting/receiving mode, the character of"\*"will appear after selection.

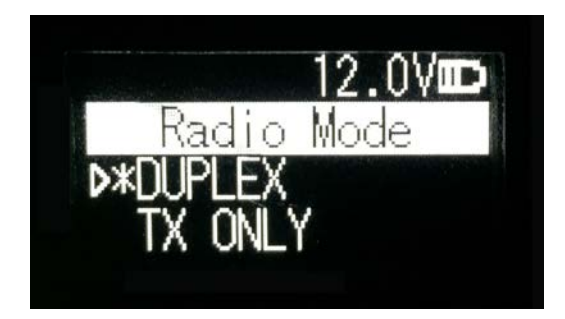

#### <span id="page-15-2"></span>**3.7.6 Transmitting Power**

In this menu column, you can set up the current wireless transmitting power level. Now, three levels of power, high, medium and low, are supported, these three levels of power values can be customized according to the demands of users. Select required transmitting power through up and down buttons, and press the OK key to select this transmitting power as the current communication transmitting power, the character of"\*" will appear after selection.

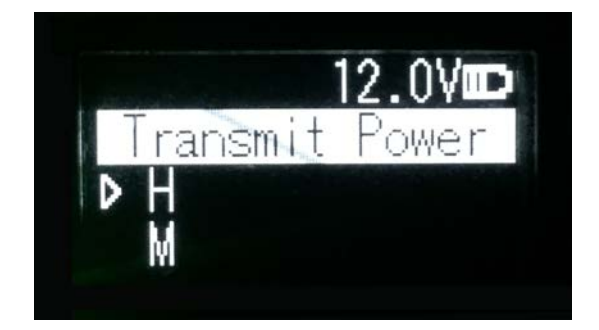

#### <span id="page-16-0"></span>**3.7.7 Serial Port Baud Rate**

In this menu column, you can set up the current serial port communication baud rate. Now, there are the following baud rates: 9600, 19200, 38400, 57600, 115200. Select required serial port communication baud rate through up and down buttons, and press the OK key to select this serial port communication baud rate as the serial port communication baud rate of the current communication, the character of"\*" will appear after selection.

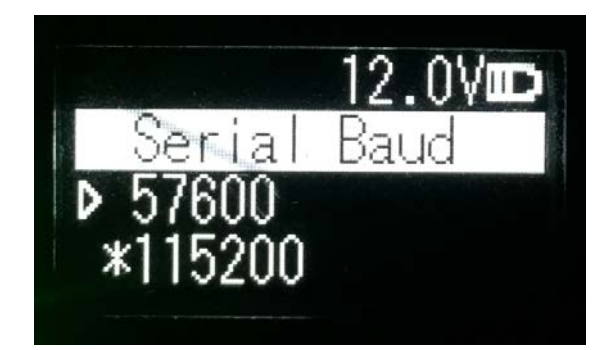

#### <span id="page-16-1"></span>**3.7.8 Serial Port Baud Rate Self-adaption**

In this menu column, there are two options: self-adaptive master switch and triggering enabling. The former has memory function, if turning on the switch, ON is displayed on the menu; if off, then OFF is displayed; self-adaptive triggering enabling does not have memory function, the system remains in the startup condition after power-on; only if the self-adaptive master switch has been turned on can the adaptive function of serial port baud rate work normally.

If the serial port baud rate is successfully self-adaptive, a message box pops up indicating successful self-adaptive matching, meanwhile, self-adaptive triggering enabling stops automatically. If the serial port baud rate is not successfully self-adaptive, this function is always operating.

<span id="page-17-2"></span>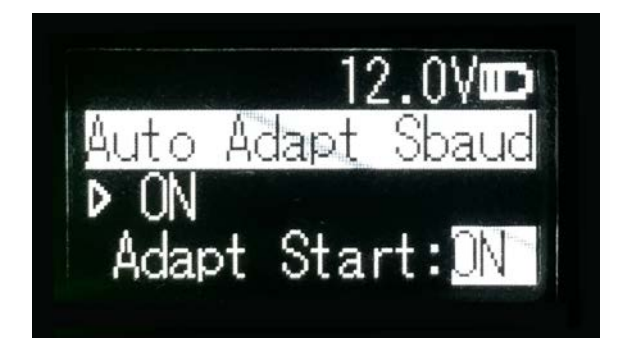

### <span id="page-17-0"></span>**3.7.9 OLED Sleep Mode**

Set up whether the OLED display enters sleep, only if the "Function" switch is in the "On" mode can the OLED display enter the sleep mode, sleep time has the following levels: 1min, 5min, 10min, 15min, 20min, 25min, 30min.

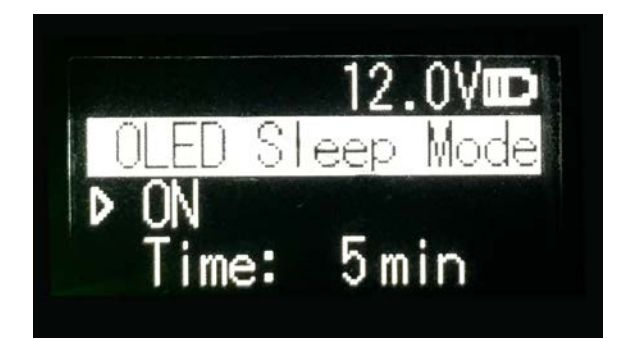

### *Note:*

After the OLED display enters sleep, you can awaken it through button and pop-up window message.

#### <span id="page-17-1"></span>**3.7.10 Interference Detection**

Detect whether there is any interference in the current channel. You can modify the detection channel number manually and press the OK key for detection, there are three levels of detection result: superior, moderate, poor.

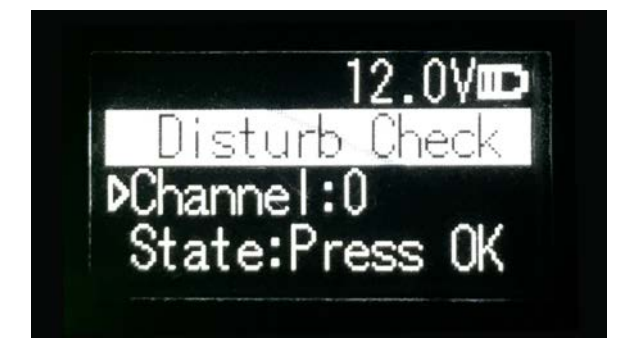

### **3.7.11 Language**

Set up the display language of device fonts, Chinese and English are supported for this terminal.

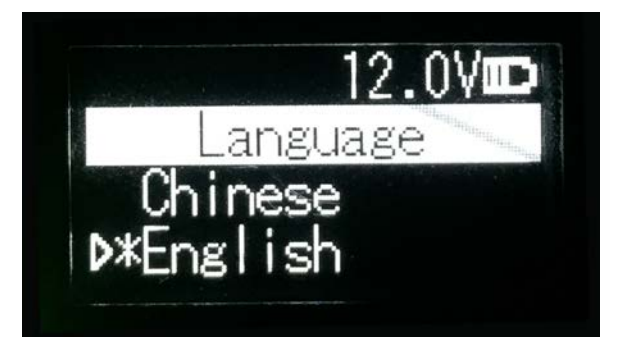

#### <span id="page-18-0"></span>**3.8 Use of Radio Configuration Software**

Multiple forms of configuring radio parameters are supported. Users can change and query the current radio parameters by the means of background mode, user interface mode and PC configuration tool. The use methods of the PC configuration tool are introduced as below.

The procedures of radio parameters include:

- Communication link establishment
- Configuration tool installation
- Radio parameter query
- Radio parameter configuration

#### <span id="page-18-1"></span>**3.8.1 Configuration Environment**

Firstly, build up the radio parameter configuration environment, devices needed include: Power supply (12V), power cable (integration of power cable and data cable), radio, PC. And then, assemble related components according to Figure 3

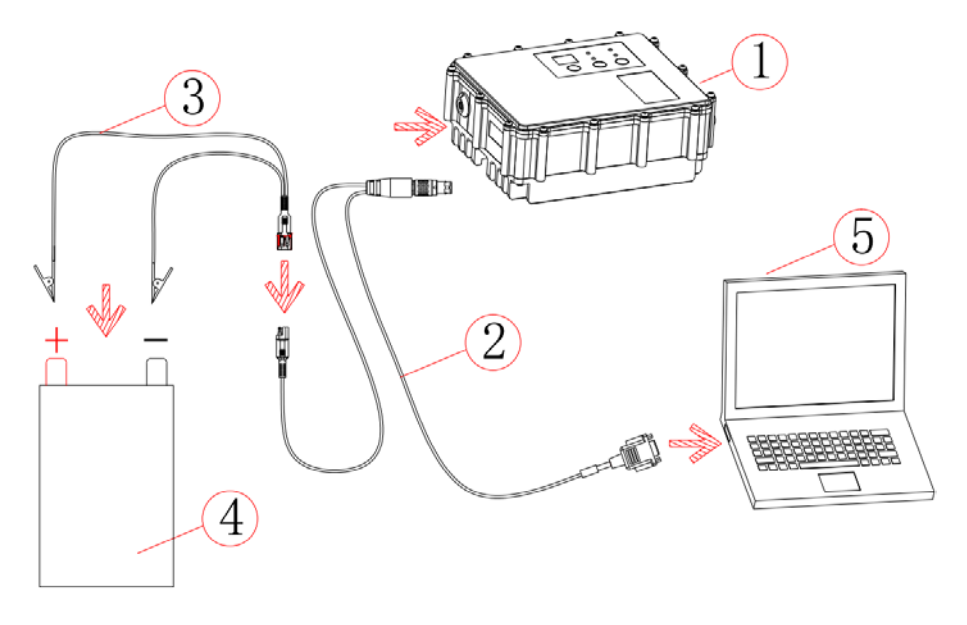

**Figure 3 Installation Instruction**

#### <span id="page-19-0"></span>**3.8.2 Configuration Tool Installation**

Open the configuration tool installation file and click "Next" until installation is completed. In the end, one shortcut appears on the desktop. During the radio configuration later, you can directly open this shortcut to operate the radio, as shown in **Figure 4**.

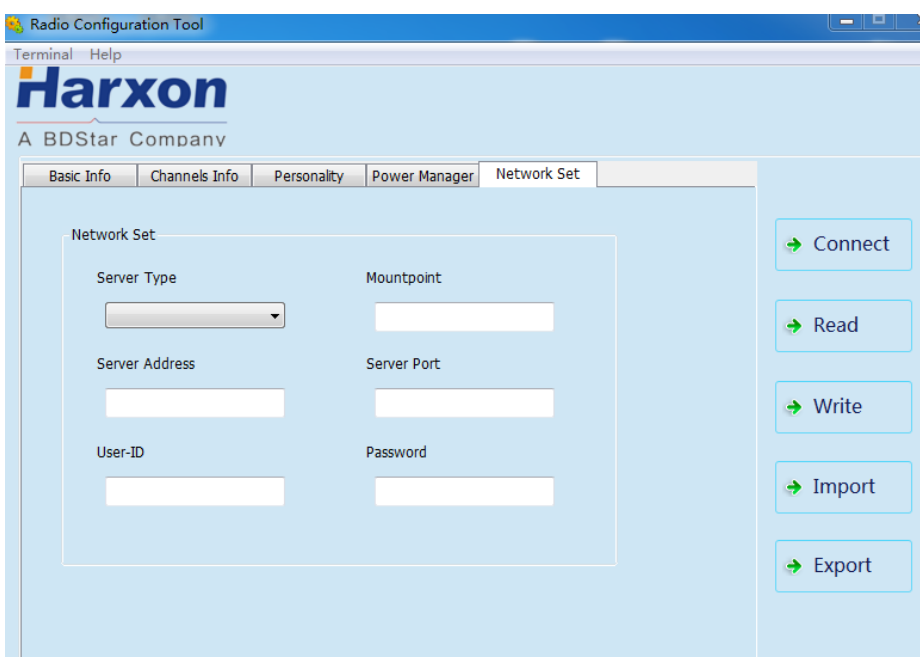

<span id="page-19-1"></span>**Figure 4 Radio Query/Configuration Software Interface**

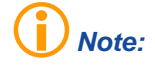

*During the use of the configuration tool for radio parameter configuration and query, radio is not allowed to enter the background parameter configuration mode.*

### <span id="page-20-0"></span>**3.8.3 Radio Parameter Query**

Firstly, click "Read", and select the right serial port number and the current operating radio serial port baud rate in the dialog box popped up, click "Connect" and "Read" in the end, now you can begin to read the radio configuration parameters.

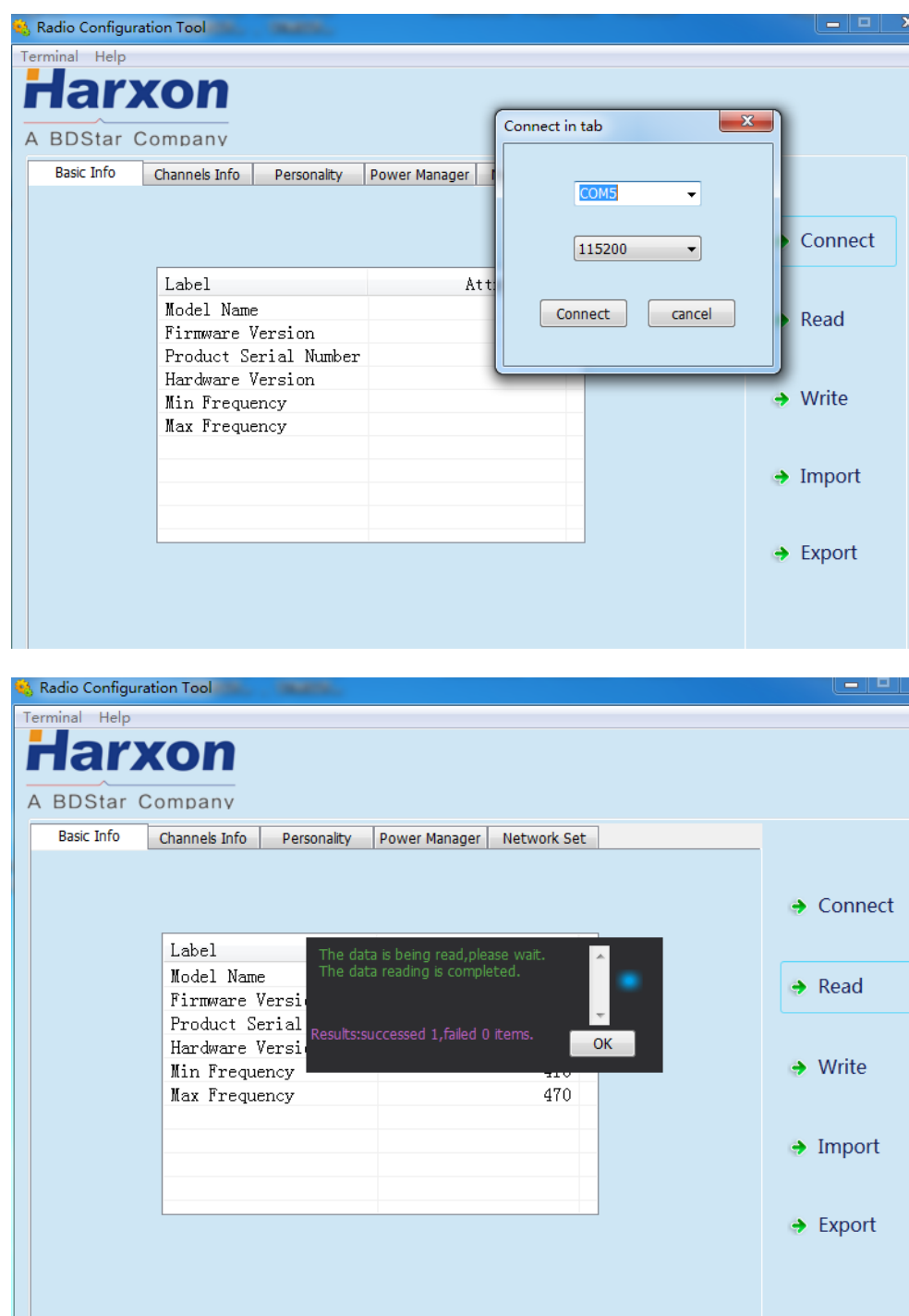

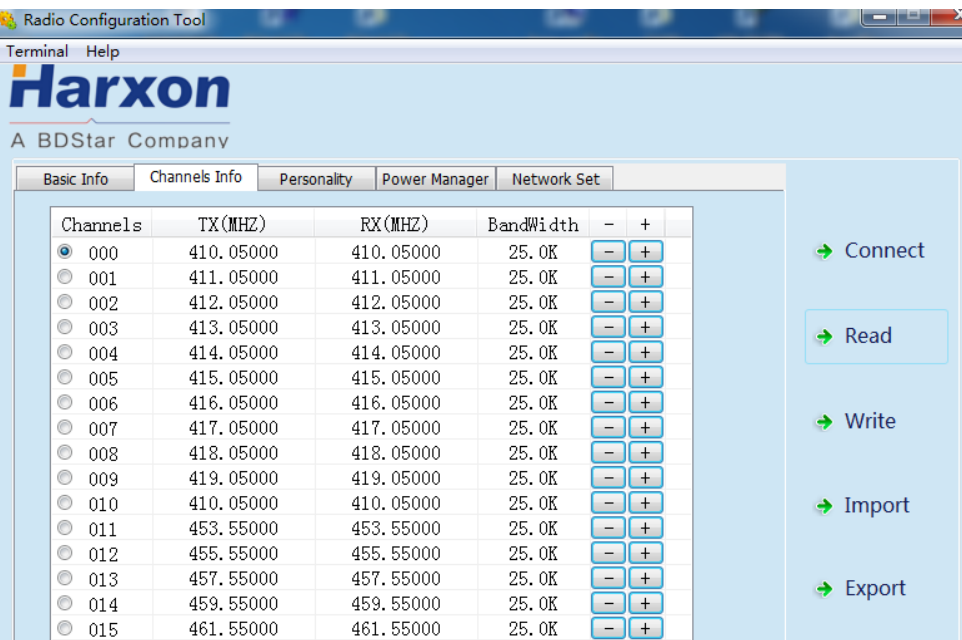

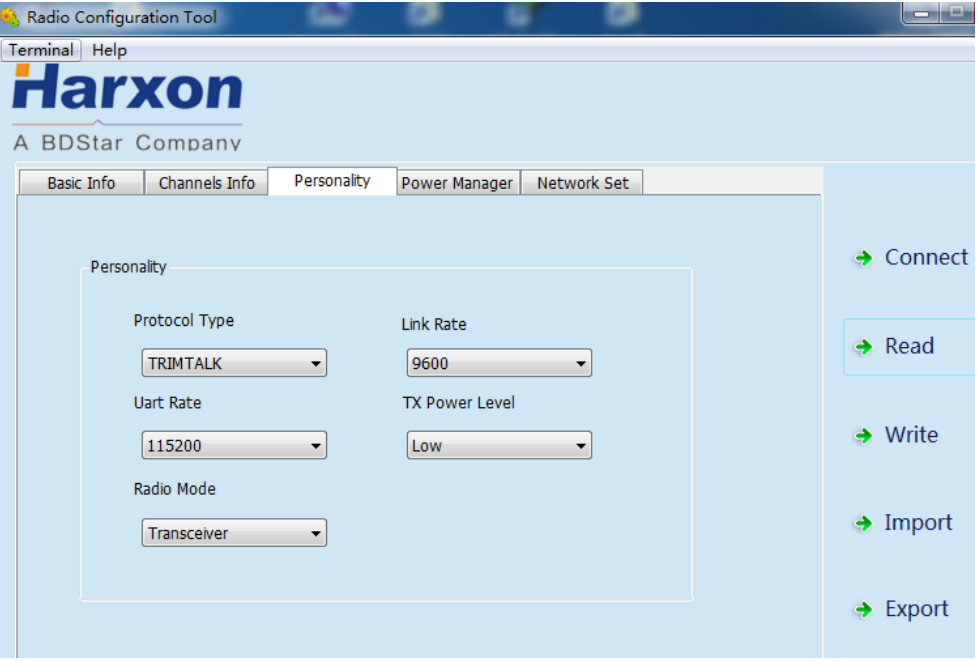

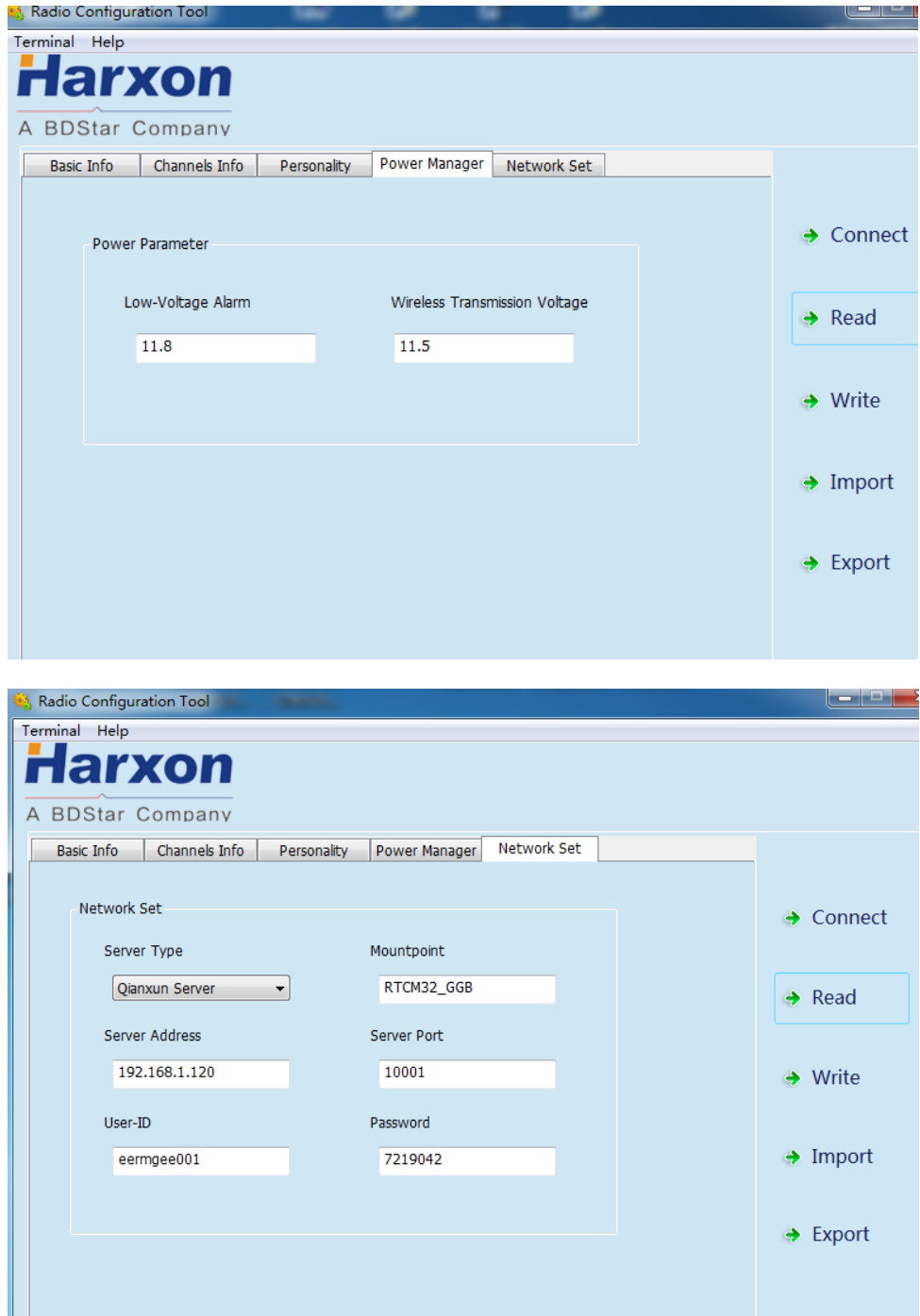

#### <span id="page-22-0"></span>**3.8.4 Radio Parameter Configuration**

- In the basic information column, only radio information can be queried, settings are not supported;
- In the channel information column, the frequency point range set up is between 410~470MHz,  $\boxed{-}$   $\boxed{+}$  signs'-' and '+'can be used to increase and delete or reduce.
- In the personalization setting column, users can set up communication protocol, RF baud rate, serial port baud rate, transmitting power level and transmitting/receiving mode;
- In the power management column, users can set up the low-voltage alarm threshold value for radio operation and wireless data transmission voltage;
- In the network setting column, users can select the corresponding server type and set up related information such as IP address, port number and mounting point;

### *Note:*

*If the radio does not support GPRS, the settings of related parameters in the network setting column are invalid; if the operating voltage of the radio is lower than the low-voltage alarm threshold value, the red power indicator light flickers twice in one second; if the operating voltage of the radio is lower than wireless data transmission voltage, the radio stops transmitting user data; when setting up, the low-voltage alarm threshold value must be larger than wireless data transmission voltage.*

### <span id="page-23-0"></span>**3.9 Firmware Upgrade**

If the radio runs under the normal operating mode (data transmission mode), online upgrade for serial port is supported, with the firmware upgrade procedures as follows:

1. Firstly, use the designated power cable to connect to the big radio, with the power supply of 9-16V; use the serial port cable (USB to RS232 serial port cable) to connect to the power cable terminal RS232 male connector, power on for powering the radio, if the radio has not been powered on, long press the power button for 3 seconds before power-on, until the system enters into the normal operating mode

### *Note:*

*"RS232"is 232 level, not TTL level. Use USB to serial port cable or RS232 serial port cable and PC to establish connection.*

2. Find the upgrade tool  $\frac{\mathcal{K}}{\mathcal{K}}$  eRadio Update Tool.exe and open the software.

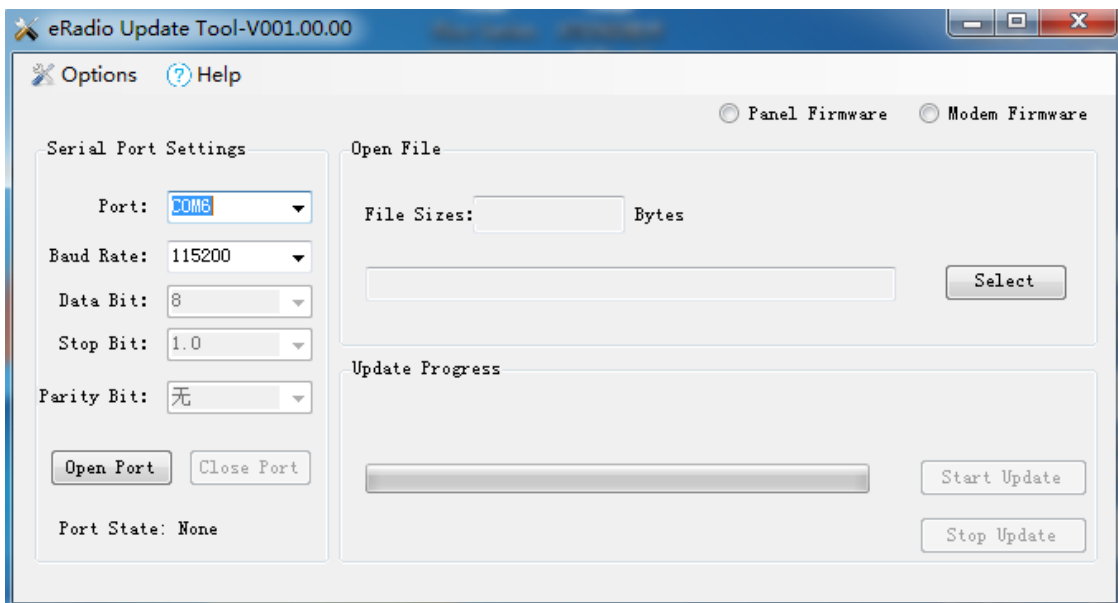

3. Select right serial port number and baud rate, open the serial port and select internally installed radio, as shown in [Figure 5.](#page-24-0)

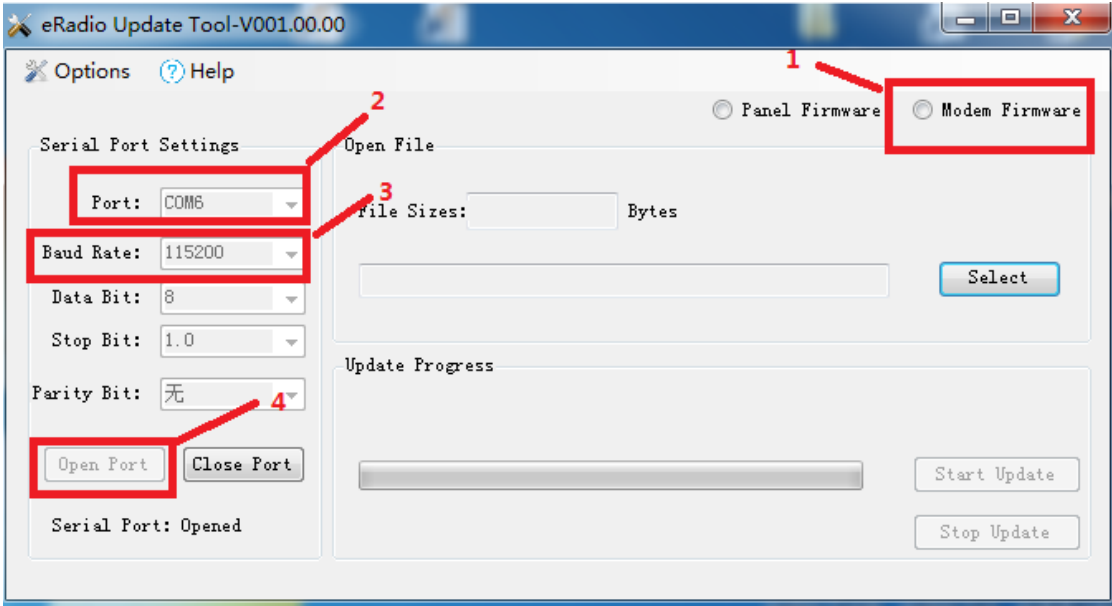

#### <span id="page-24-0"></span>**Figure 5 Internally Installed Radio Firmware Upgrade Software Connection**

### 4. Select the file requiring upgrade (e.g.\*\*\*.\*\*.\*\*F.dwn)

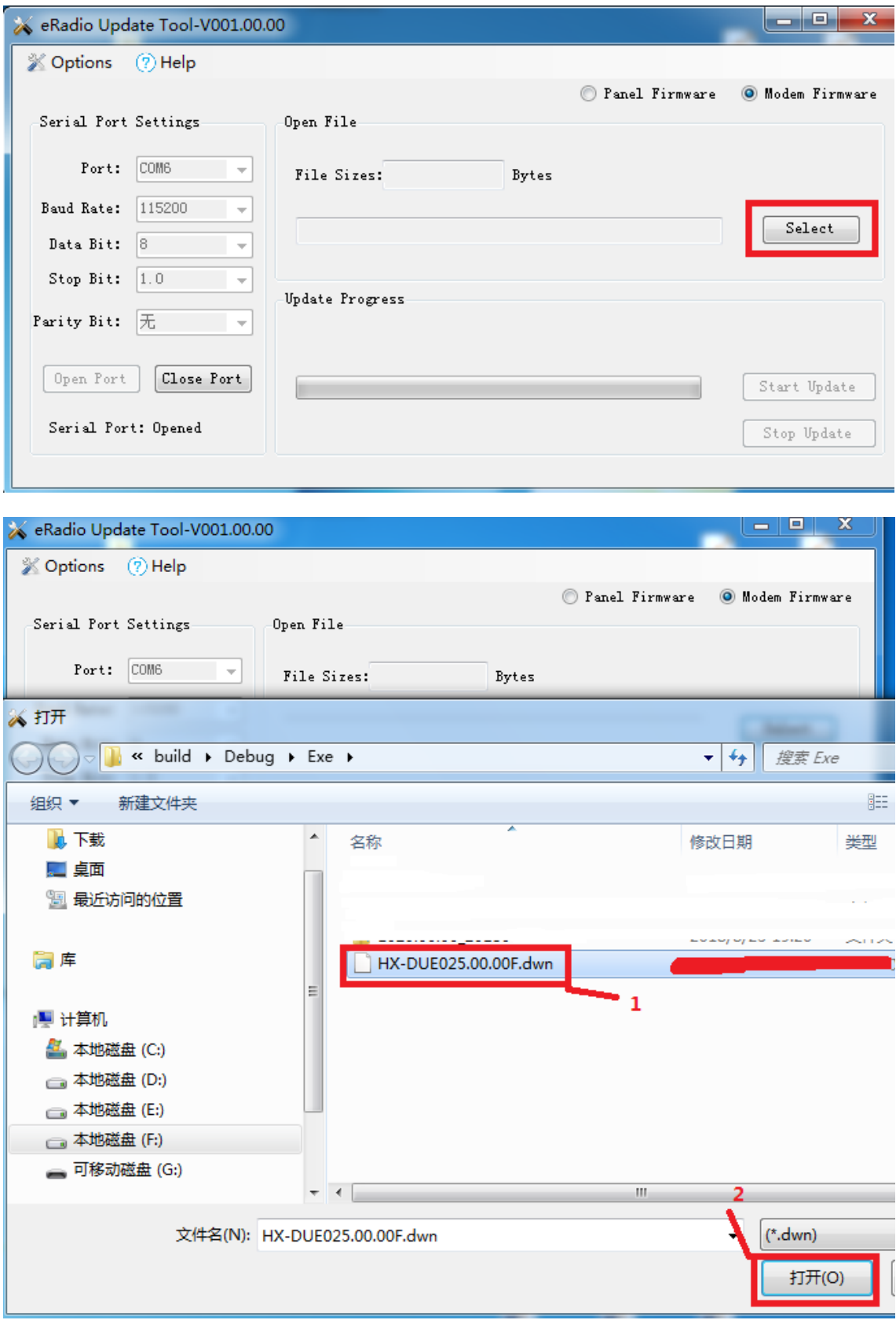

5. Click the "Begin to Update" button (when you click the "Begin to Update" button, one prompt dialog box pops up indicating whether a parameter is correct, now users are required to click OK; after that, the system enters into the upgrade condition immediately)

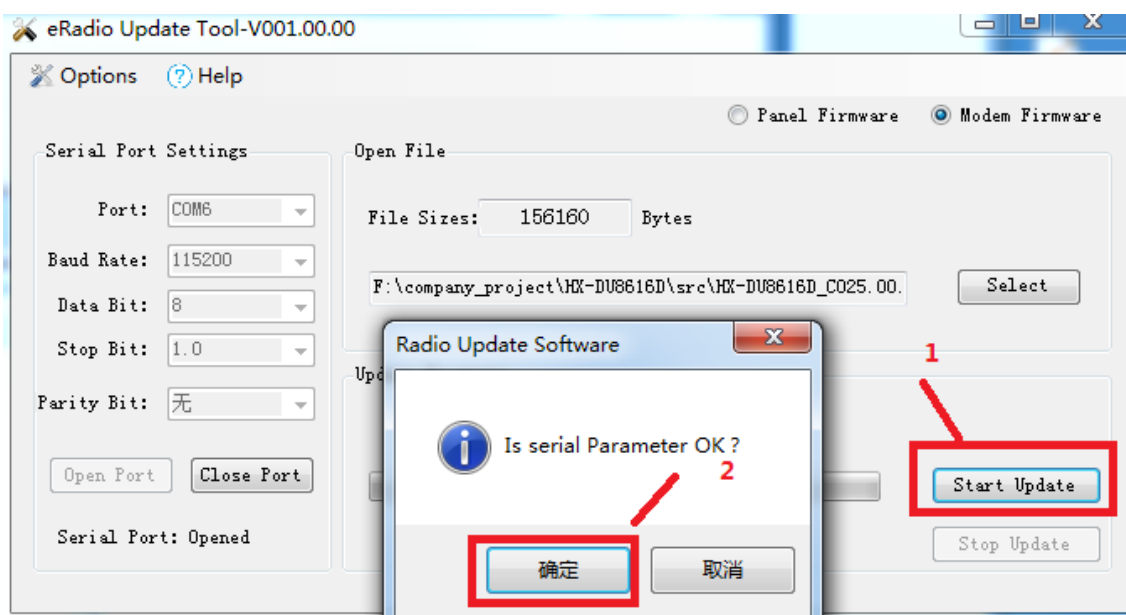

6. After upgrade, the prompt pops up indicating successful upgrade, click OK for completion of upgrade this time;

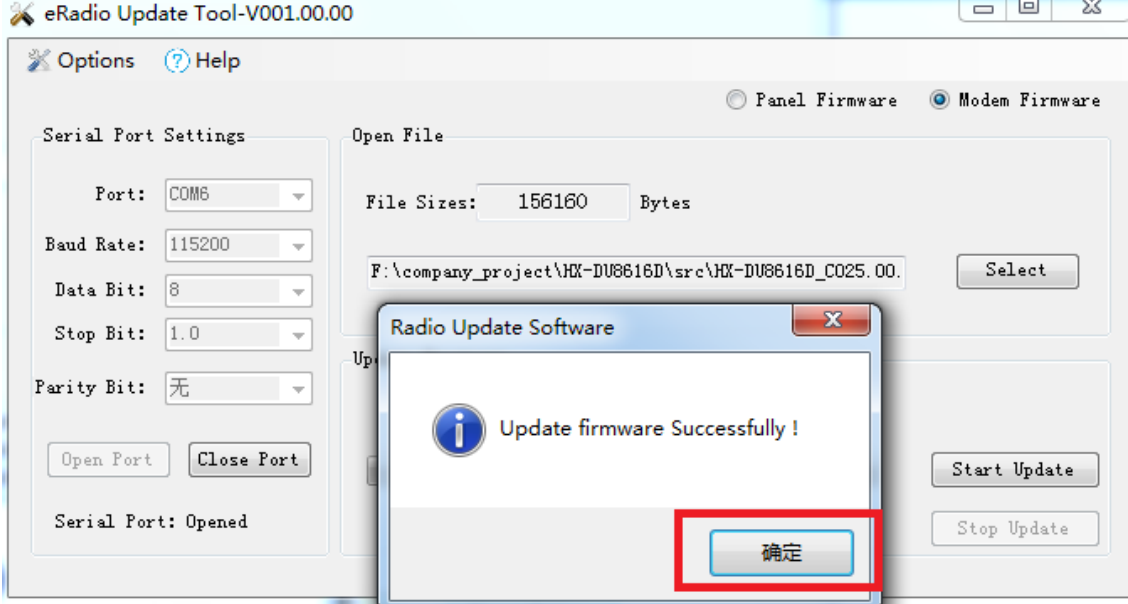

7. The system powers off before powering on again, if the radio has not been powered on, short press the power button for 1 second before power-on;

## <span id="page-27-0"></span>**Appendix A Technical Indexes**

#### <span id="page-27-1"></span>**A.1 Specifications and Parameters of Data Transmission Radio**

#### **Table 4 Specifications and Parameters of Radio4**

<span id="page-27-2"></span>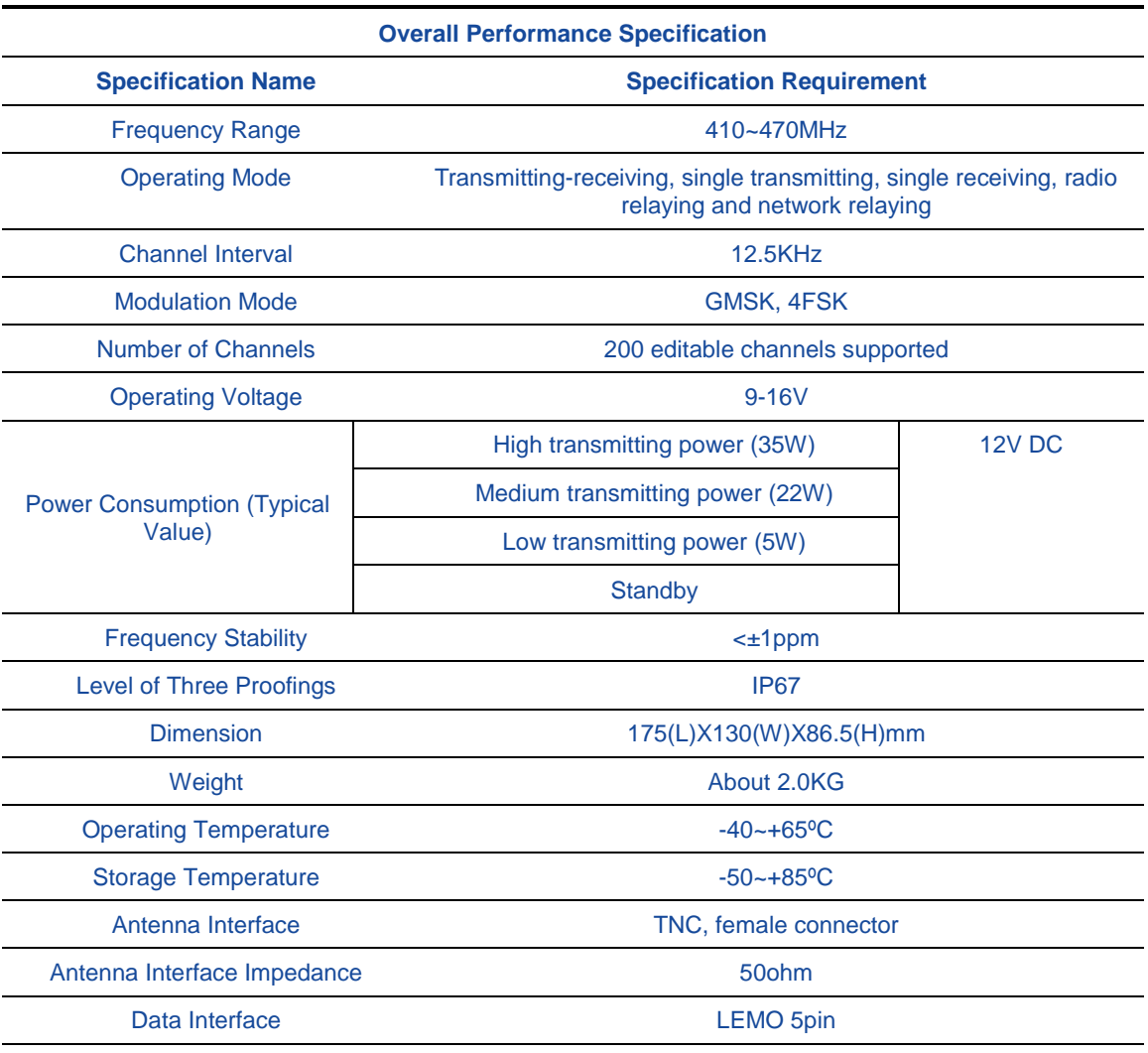

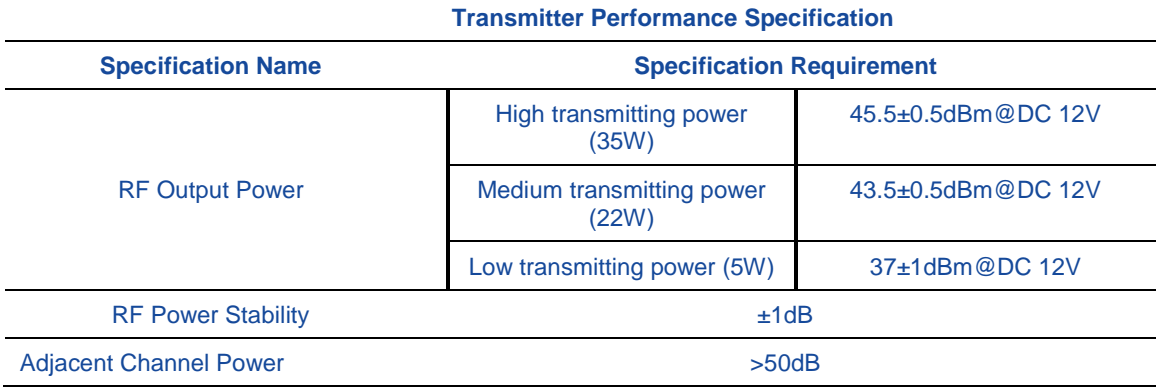

<span id="page-28-2"></span>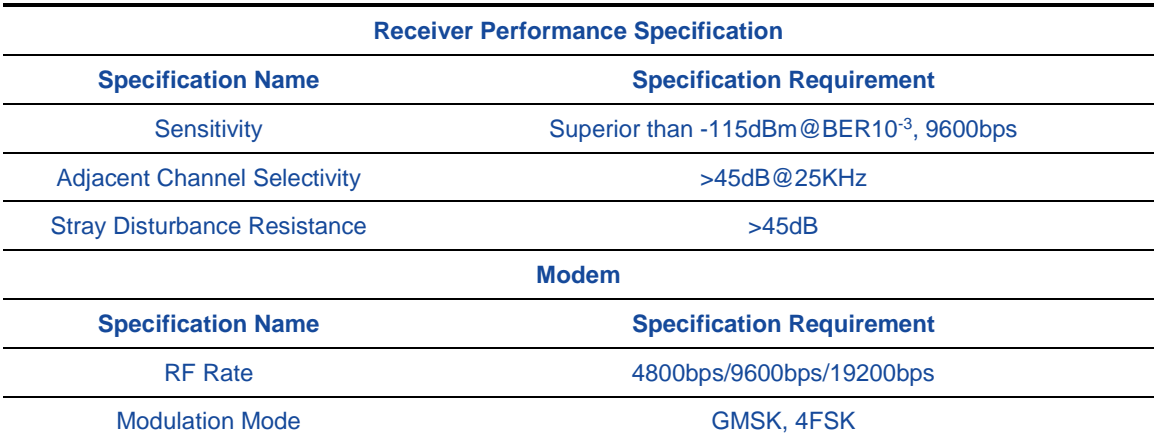

#### <span id="page-28-0"></span>**A.2 Bluetooth Parameters**

#### **Table 5 5Specifications and Parameters of Bluetooth Module**

<span id="page-28-3"></span>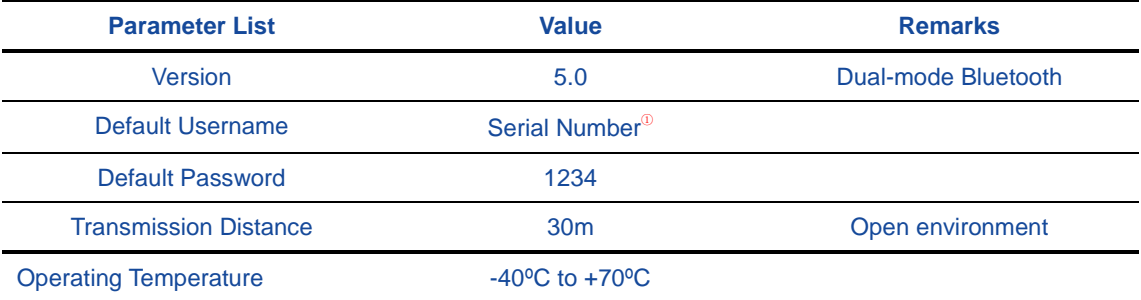

#### <span id="page-28-1"></span>**A.3 Network Parameters**

#### **Table 6 Specifications and Parameters of Network Module6**<sup>②</sup>

<span id="page-28-4"></span>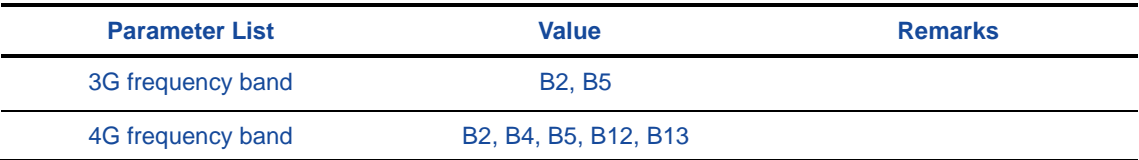

### *Note:*

- *The username should not be longer than 12 characters in length, the serial number here is different with the internal serial number of machine.*
- *Because communication network involves with multiple frequency bands, all frequency bands should not be covered for the same product, if the current parameters cannot meet your requirements, Please contact us for more help.*

#### **A.4 eRadio Suite Parts**

### <span id="page-29-0"></span>**A.4.1 Radio Configuration Cable (HJ394) (Optional)**

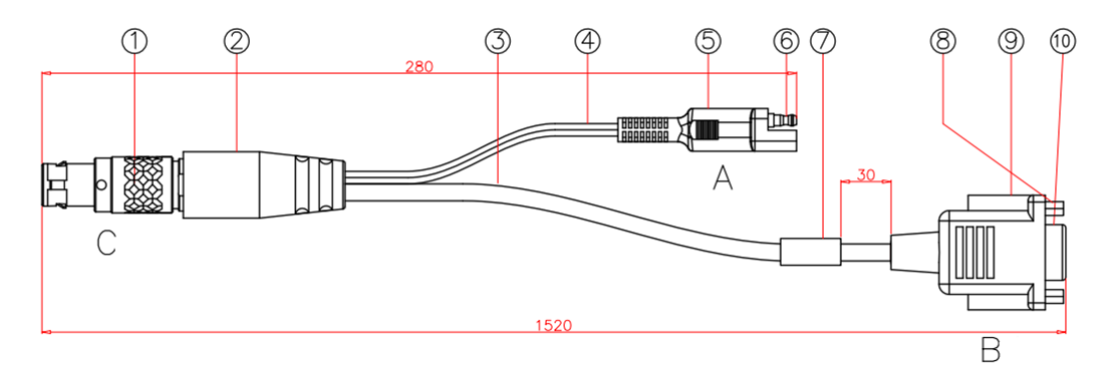

#### **Figure 6 Structure and Dimension of External Data Transmission Radio Configuration Cable HJ394**

<span id="page-29-1"></span>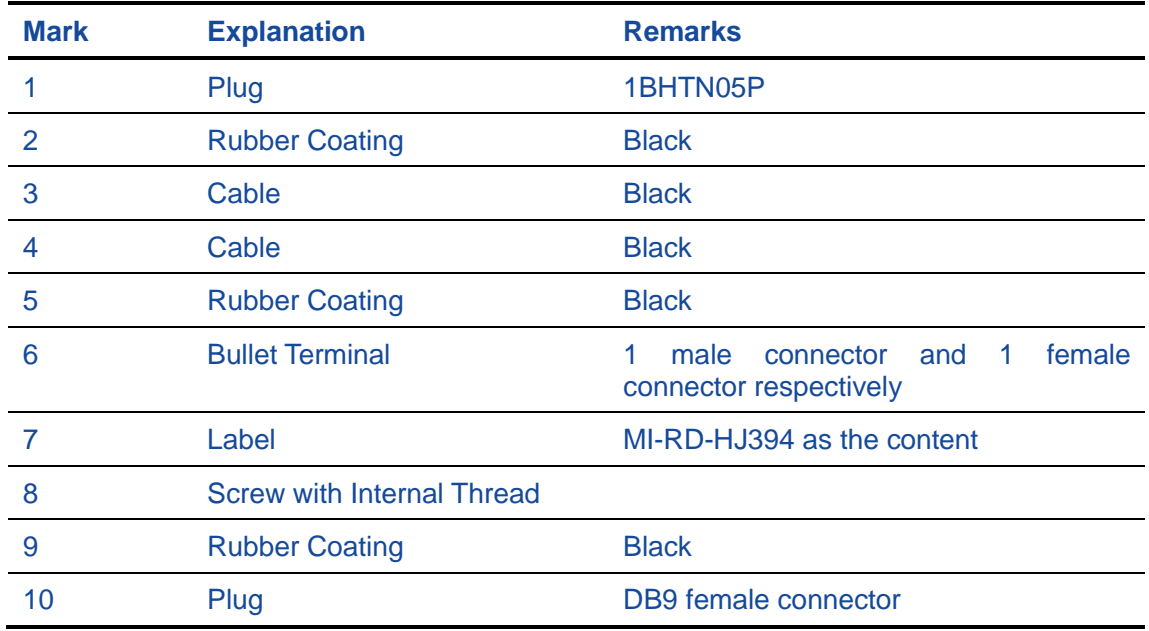

#### **Table 77 List of Radio Configuration Cable HJ394 Parts**

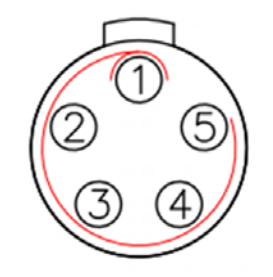

**Figure 7 HJ394 C Port Welding Surface View**

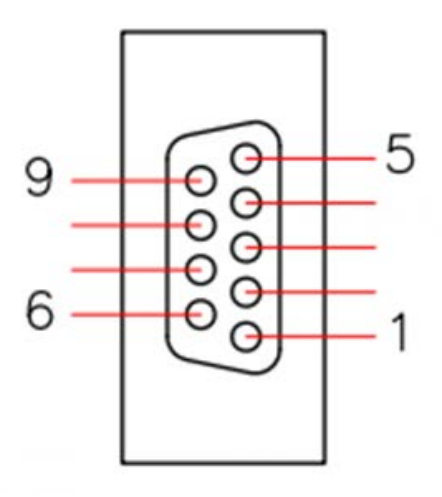

#### **Figure 8 HJ394 B Port Welding Surface View**

#### **Table 88 Definition of HJ394 Data Cable B Port**

<span id="page-30-1"></span>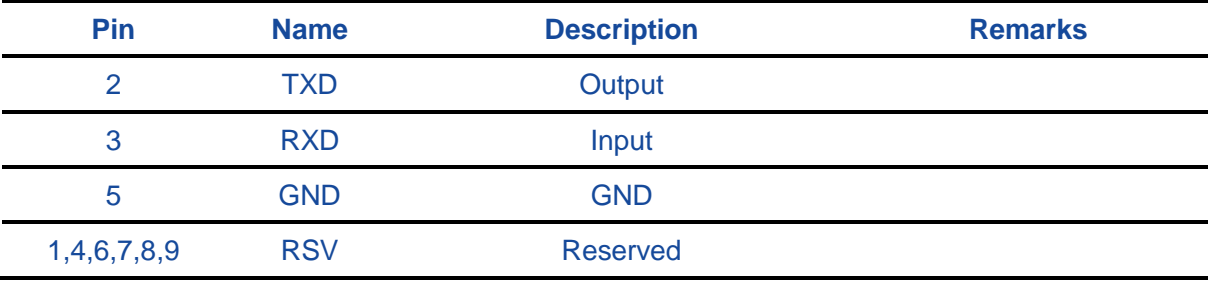

### *Note:*

*After connecting to the DB9 port on PC, this port can communicate normally.*

### <span id="page-30-0"></span>**A.4.2 Power Cable (HJ379)**

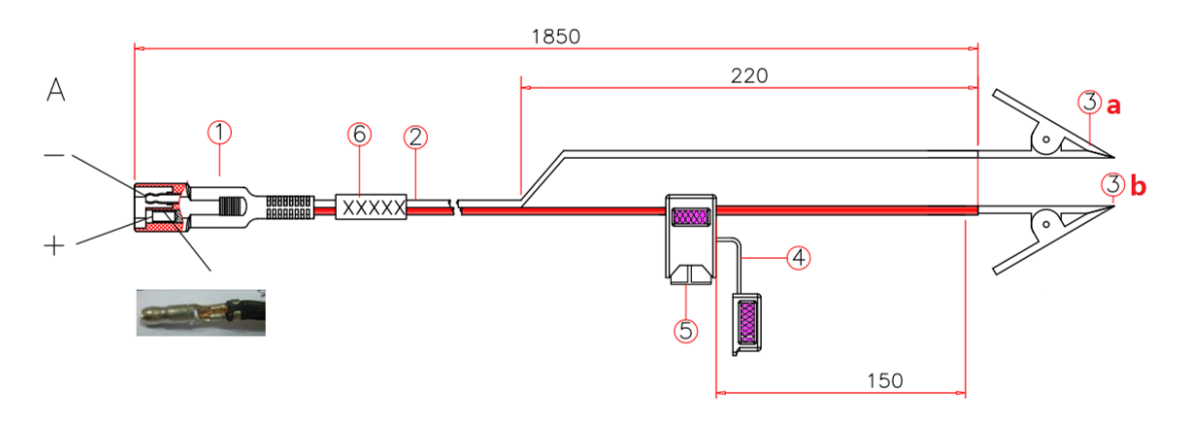

**Figure 9 Structure and Dimension of Power Cable HJ379**

#### **Table 9 List of Power Cable9 HJ379 Parts**

<span id="page-31-0"></span>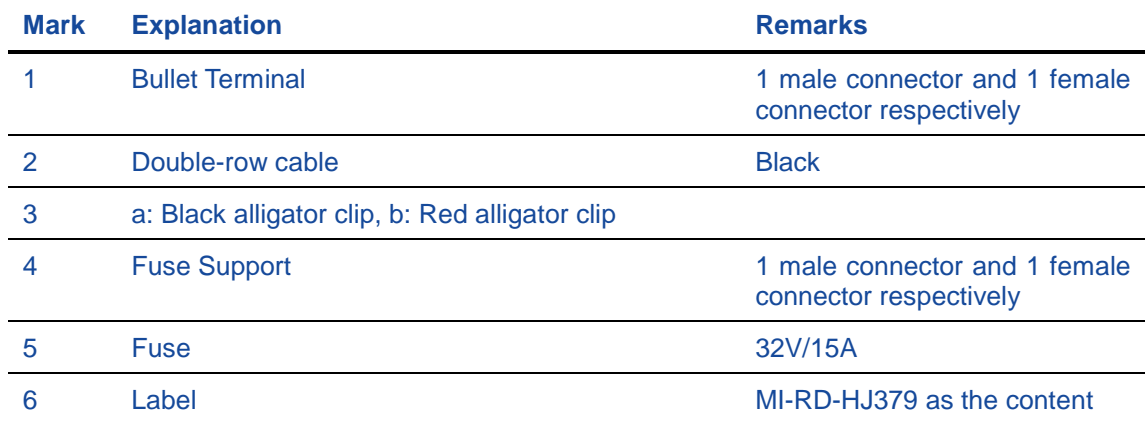

## <span id="page-32-0"></span>**Appendix B Command**

eRadio includes the following operating modes:

- Normal operating mode
- Background configuration mode
- Configuration tool configuration mode
- Upgrade firmware mode
- 1. Normal operating mode

Under the normal operating mode, the radio can carry out data transmission;

2. Background configuration mode

Firstly, the radio must run under the normal operating mode, and then send the command of entering into the background configuration mode (0x21 0x57 0x84 0x43 0x6c 0xa7 0x4e 0x5f) to enter into the configuration mode, send the command of exiting from the configuration mode (ATA\r\n) to exit from the configuration mode, return to the normal operating mode;

3. Configuration tool configuration mode

Firstly, the radio must run under the normal operating mode, and then configure and read the radio parameters with the matched upper computer configuration tool;

4. Firstly, the radio must run under the normal operating mode, and then upgrade the radio firmware with the matched upgrade software;

Under the background configuration mode, configure and query the command format of radio parameters; except the command of entering into configuration that does not end with "\r\ n", other commands must end with "\r\ n", the format of eRadio command is shown in Table 22:

<span id="page-32-1"></span>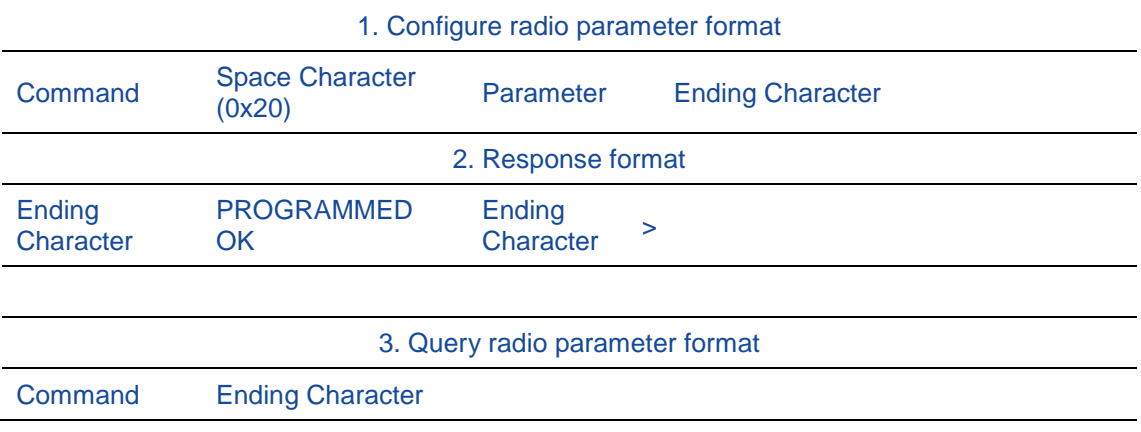

#### **Table 1010 eRadio Background Configuration Mode Command Format**

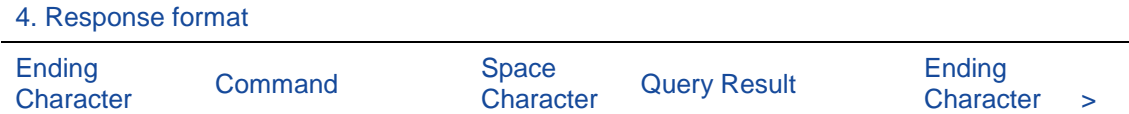

For example, configure the current radio transmitting frequency point as 460.125Mhz:

The format is shown as below: TX 460.0125\r\n; response format: \r\nPROGRAMMED OK \r\n>

Query the current radio transmitting frequency point:

The format is shown as below: TX\r\n; response format: \r\nTX 460.01250 MHz\r\n>

<span id="page-33-0"></span>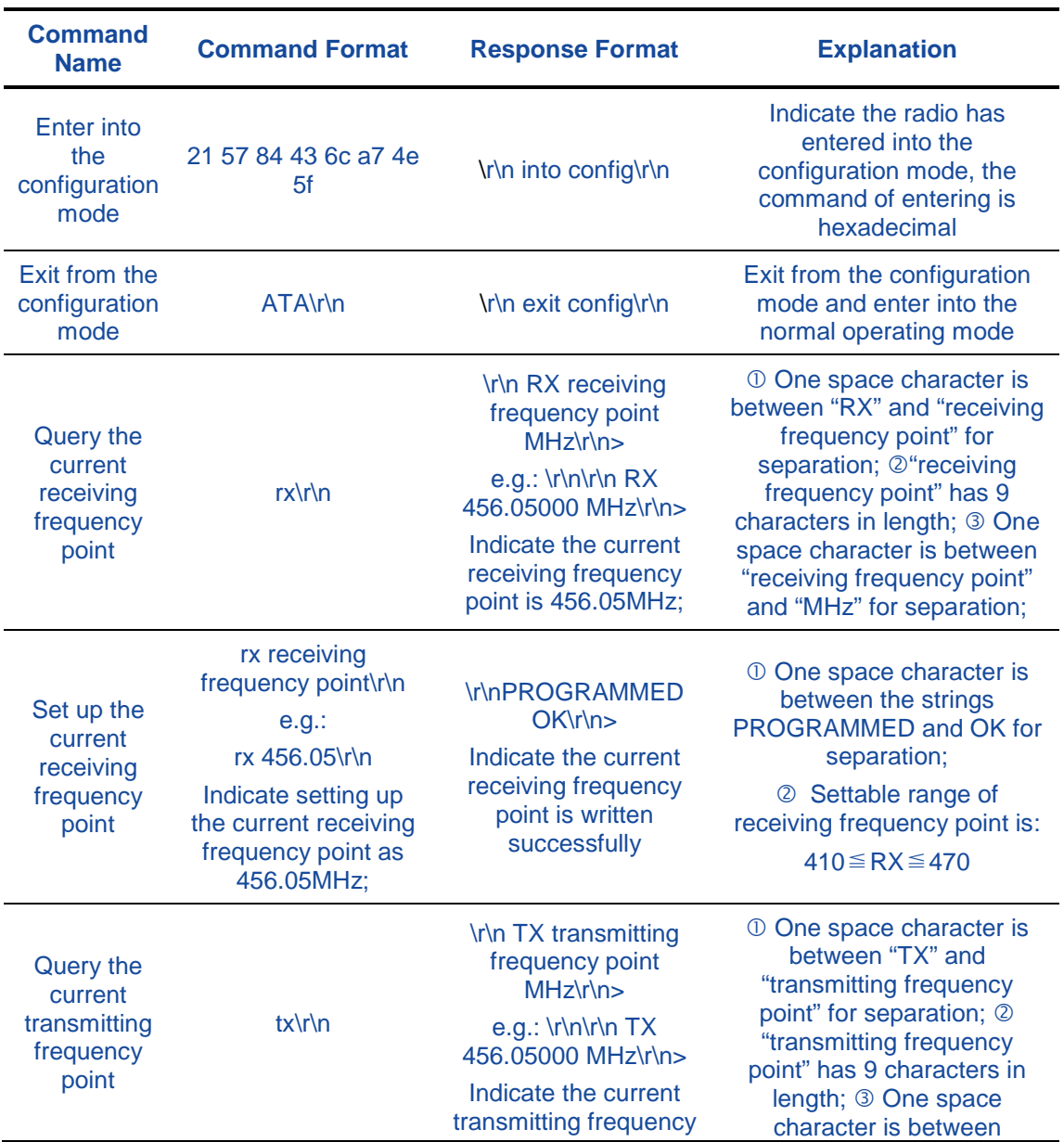

**Table 1111 List of eRadio Background Configuration Mode Commands**

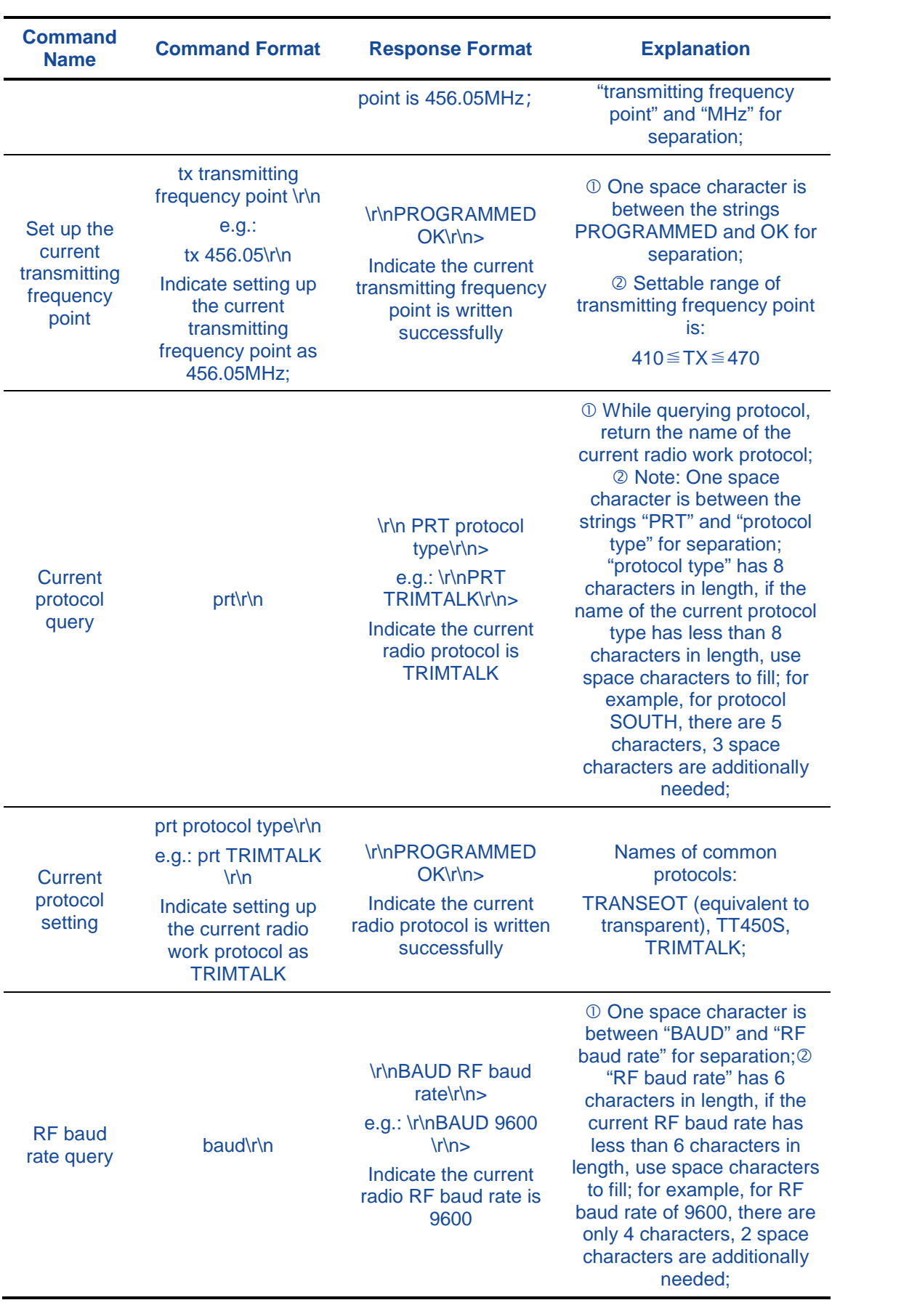

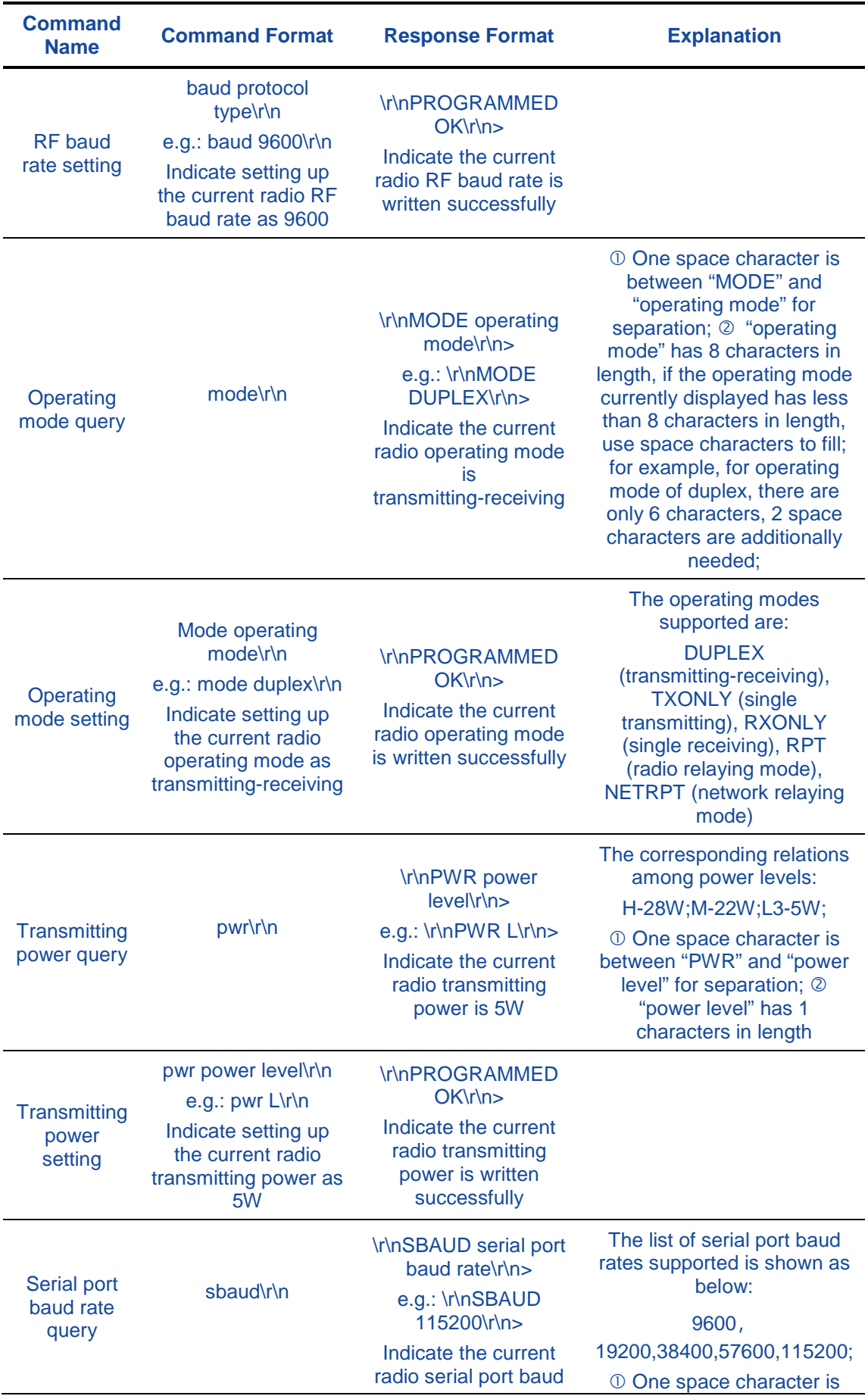

<span id="page-36-0"></span>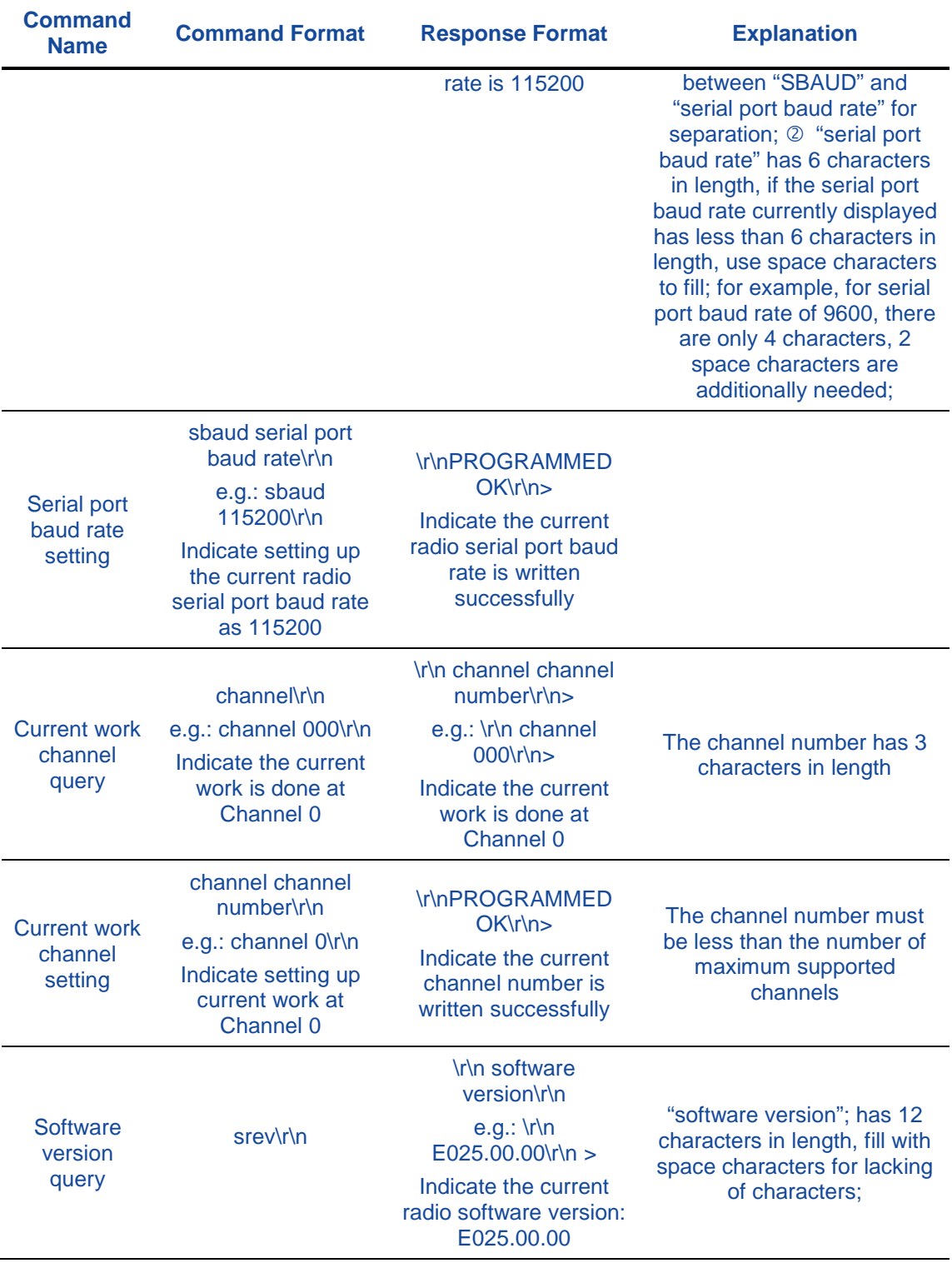

## **Appendix C eRadio SIM Setup**

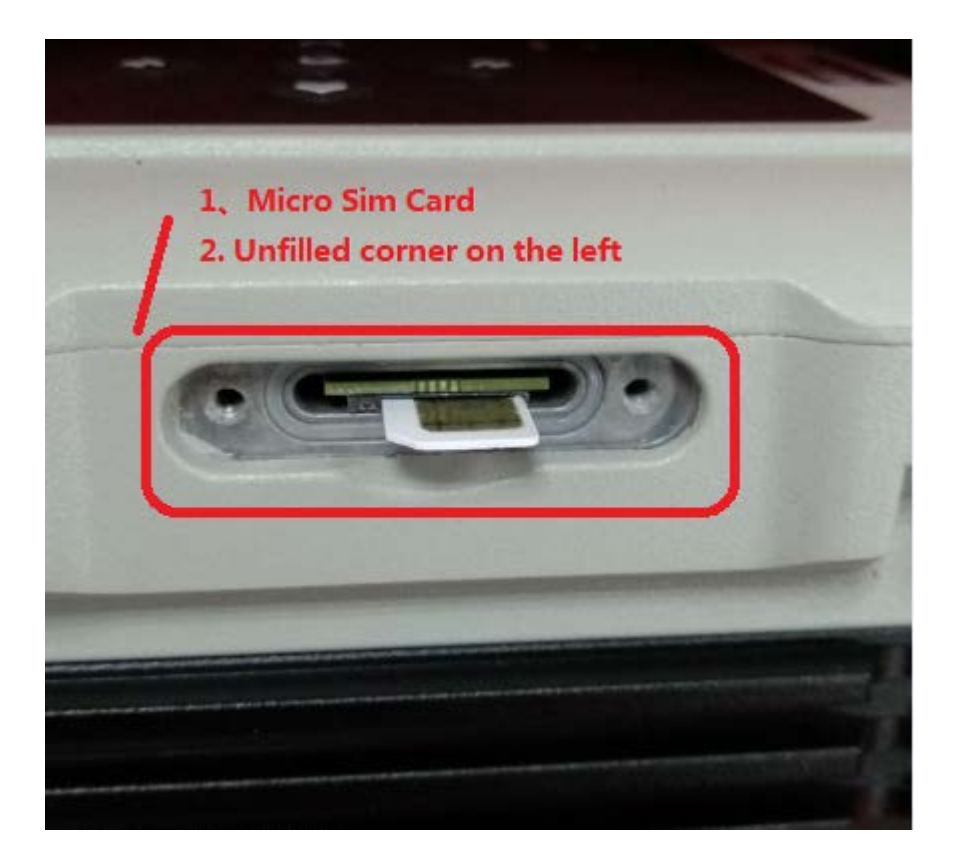

## <span id="page-38-0"></span>**Appendix D eRadio FAQ**

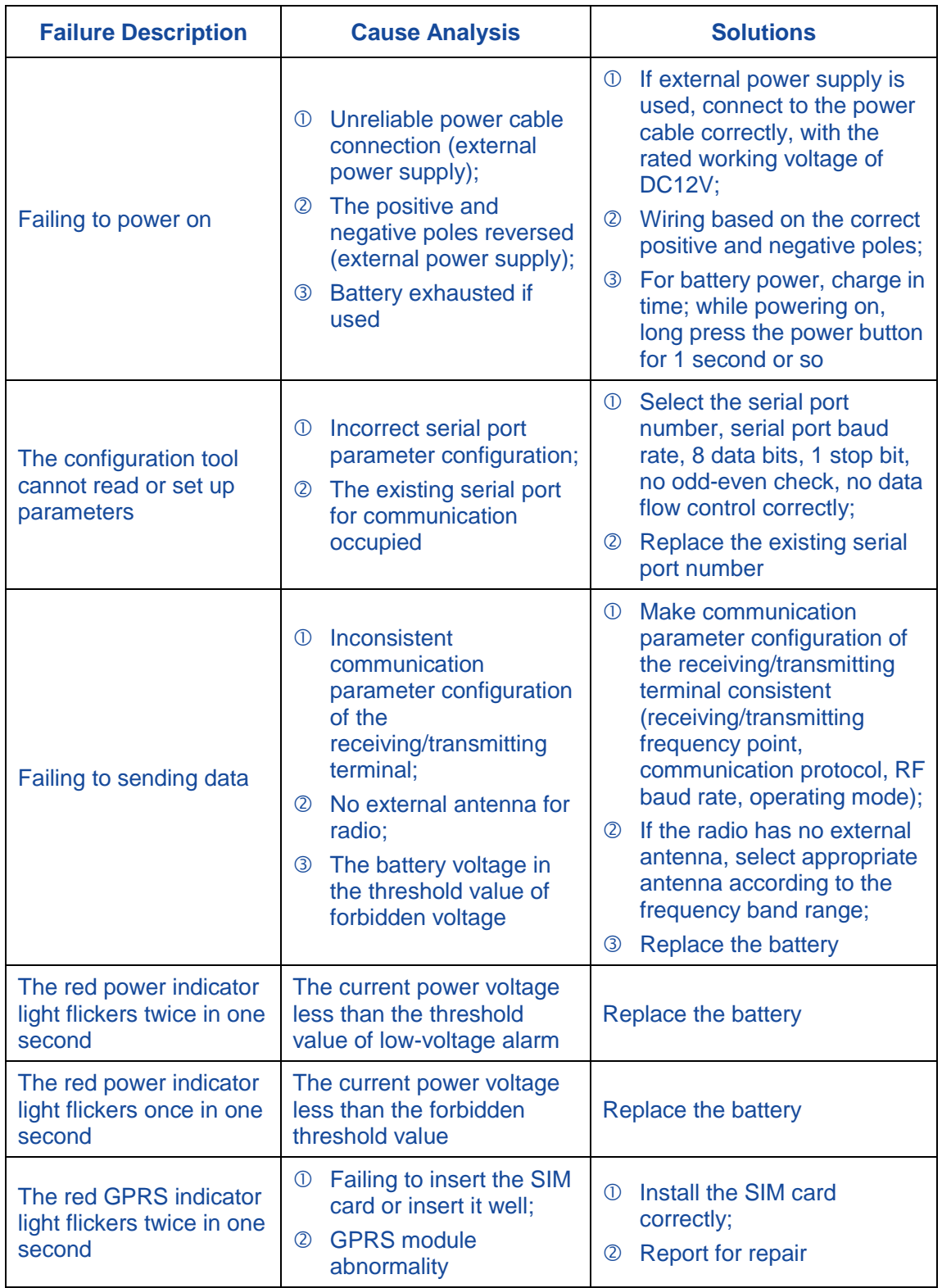

## **FCC Compliance Statement**

This device complies with Part 15 of the FCC Rules. Operation is subject to the following two conditions: (1) this device may not cause harmful interference, and (2) this device must accept any interference received, including interference that may cause undesired operation.

Notes: This equipment has been tested and found to comply with the limits for a Class B digital device, pursuant to Part 15 of the FCC Rules. These limits are designed to provide reasonable protection against harmful interference in a residential installation. This equipment generates, uses and can radiate radio frequency energy and, if not installed and used in accordance with the instructions, may cause harmful interference to radio communications. However, there is no guarantee that interference will not occur in a particular installation.

If this equipment does cause harmful interference to radio or television reception, which can be determined by turning the equipment off and on, the user is encouraged to try to correct the interference by one or more of the following measures:

- -- Reorient or relocate the receiving antenna.
- -- Increase the separation between the equipment and receiver.

-- Connect the equipment into an outlet on a circuit different from that to which the receiver is connected.

-- Consult the dealer or an experienced radio/TV technician for help.

Cautions: changes or modifications not expressly approved by the party responsible for compliance could void the user's authority to operate the equipment.

This equipment complies with FCC radiation exposure limits set forth for an uncontrolled environment. This transmitter must not be co-located or operating in conjunction with any other antenna or transmitter. This equipment should be installed and operated with minimum distance 210cm between the radiator and your body.

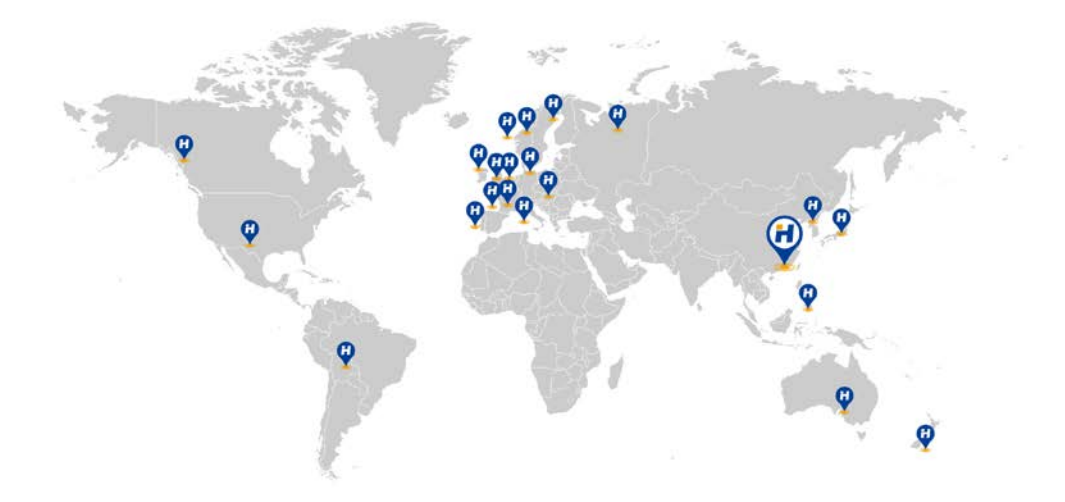

#### **HARXON CORPORATION**

Tel: +86-755-26989948 E-mail: sales@harxon.com

Add: 9/F. Block B, D3 Building. TCL InternationalE City. No.1001 Zhongshanyuan Road. NanshanDistrict. Shenzhen. 518055. PRC Fax:  $+86 - 755 - 26989994$ Web: www.harxon.com

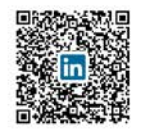

Advanced Technology to Empower Your Applications